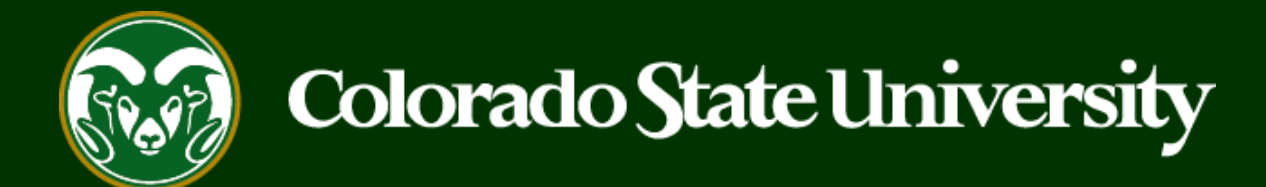

# **CSU**Talent Management System User Guide – Faculty

How to Create or Modify a Faculty Position Description

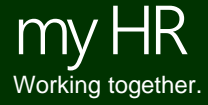

Last Updated: 2/16/2023

#### **Create or Modify a Faculty Position Description**

Position Descriptions represent a job within the University and describe the job in its present state.

#### **Faculty Position Descriptions may** *only* **be created by Initiators.**

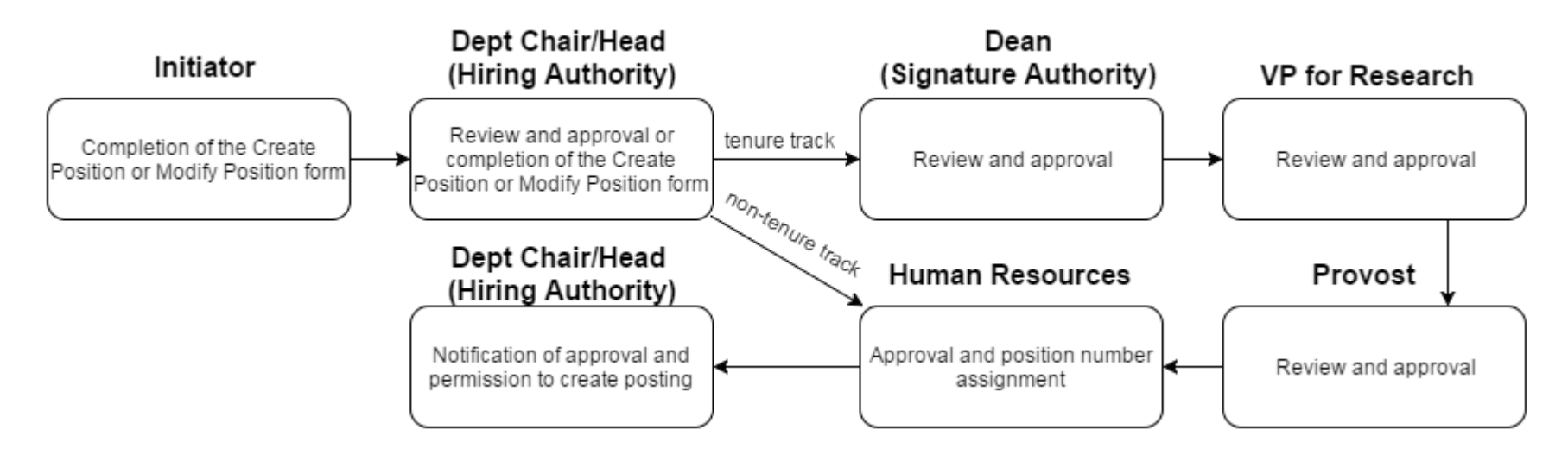

Below are the steps in the creation/modification and approval of a Position Description.

The steps in the following slides explain how to create or modify a position description.

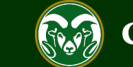

### **Create or Modify a Faculty Position Description (cont.)**

- In most cases, you will be '**modifying**' a current position description for an existing Position.Version # (position that has already been created), which is stored in the position library of the Talent Management System. To do this please follow the next 7 pages.
	- o If you are modifying a **current employee's** position description to add or change duties, updating the salary, updating the working title, or preparing the position for a promotion, please reach out to OEO prior to initiating the position modification as these change may result in an AAR. If an AAR is not required, please know that a Promotional Announcement Posting will be required as soon as [the modification is finalized. Please see the Promotional Announcement guide for additional](https://oeo.colostate.edu/media/sites/160/2021/02/Create-and-Edit-a-Promotional-Announcement-Posting.pdf) details.
- If you are **creating a new** position description or **cloning** (page 14) a current position description, please skip to page 10. ▪
- If you need to **transfer** a position description to a new department or unit, please see the user guide and transfer request form located [here](https://oeo.colostate.edu/media/sites/144/2018/02/How-to-Transfer-a-Position.pdf). All transfers will result in a new 'version' number. ▪

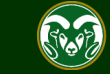

#### **How to** *Modify* **a Position Description**

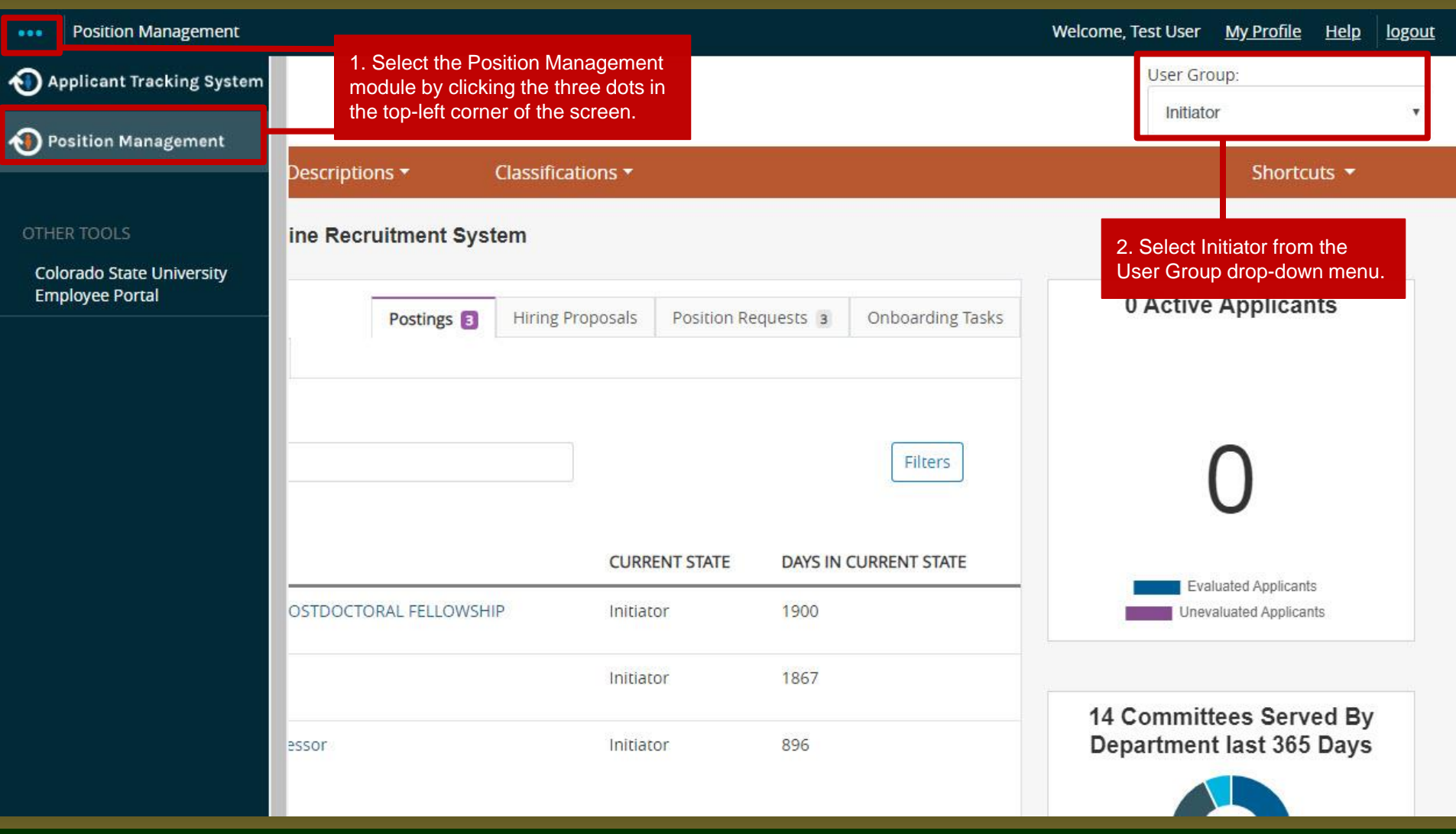

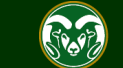

#### **How to** *Modify* **a Position Description**

**Position Management** Welcome, Test User **My Profile** Help logout **DO User Group:** Initiator Position Descriptions ▼ Home Classifications v  $its -$ Note: Position descriptions can be found in two **State Classified** separate areas of the system. Positions that have **Welcome to State Classified Position Requests** already been created or modified and are moving through the approval process or have been saved for Admin Professional/ Research Professional later will be found under the 'Requests' options. Admin Professional/ Research Professional Position Requests **its Inbox** Faculty Once a created or modified position has been 'approved', the updated position can be found in the Special Han **Faculty Position** Requests position 'library' (the library options are those without 'Requests' in the name). If you are creating a position 1. Click on Position Descriptions from **SEARCH** description for the first time or just starting a the top menu and select Faculty. modification, you will start in the position 'library'. **TITLE CURRENT STATE** DAYS IN CURRENT STATE **Evaluated Applicants** SURGICAL ONCOLOGY POSTDOCTORAL FELLOWSHIP Initiator 1900 Unevaluated Applicants Clinical Sciences **Assistant Professor** Initiator 1867 Clinical Sciences 14 Committees Served By Department last 365 Days Assistant/Associate Professor Initiator 896 Clinical Sciences

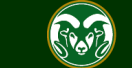

#### **How to search for a Position Description to** *Modify*

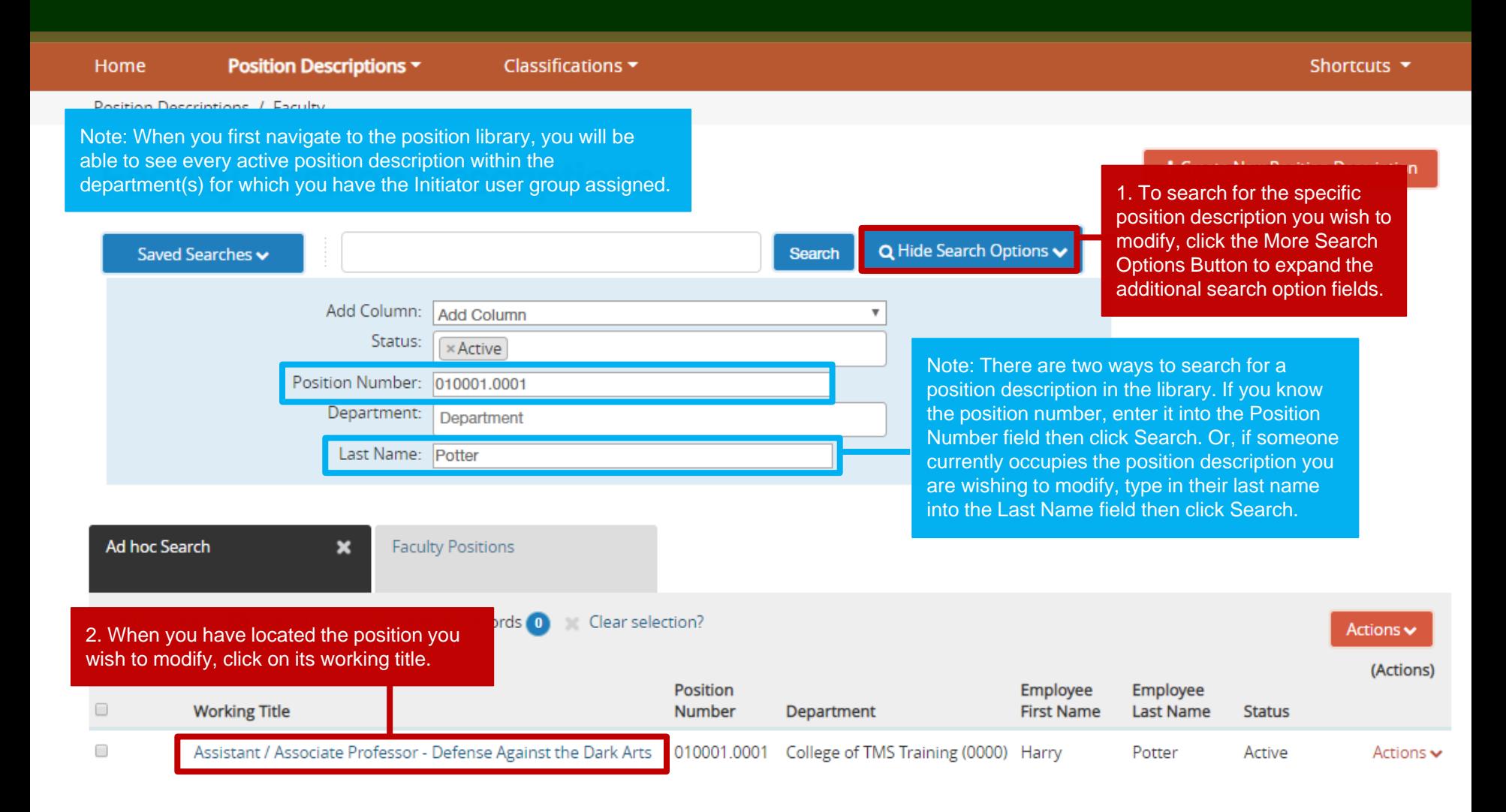

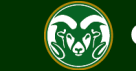

### **How to** *Modify* **a Position Description**

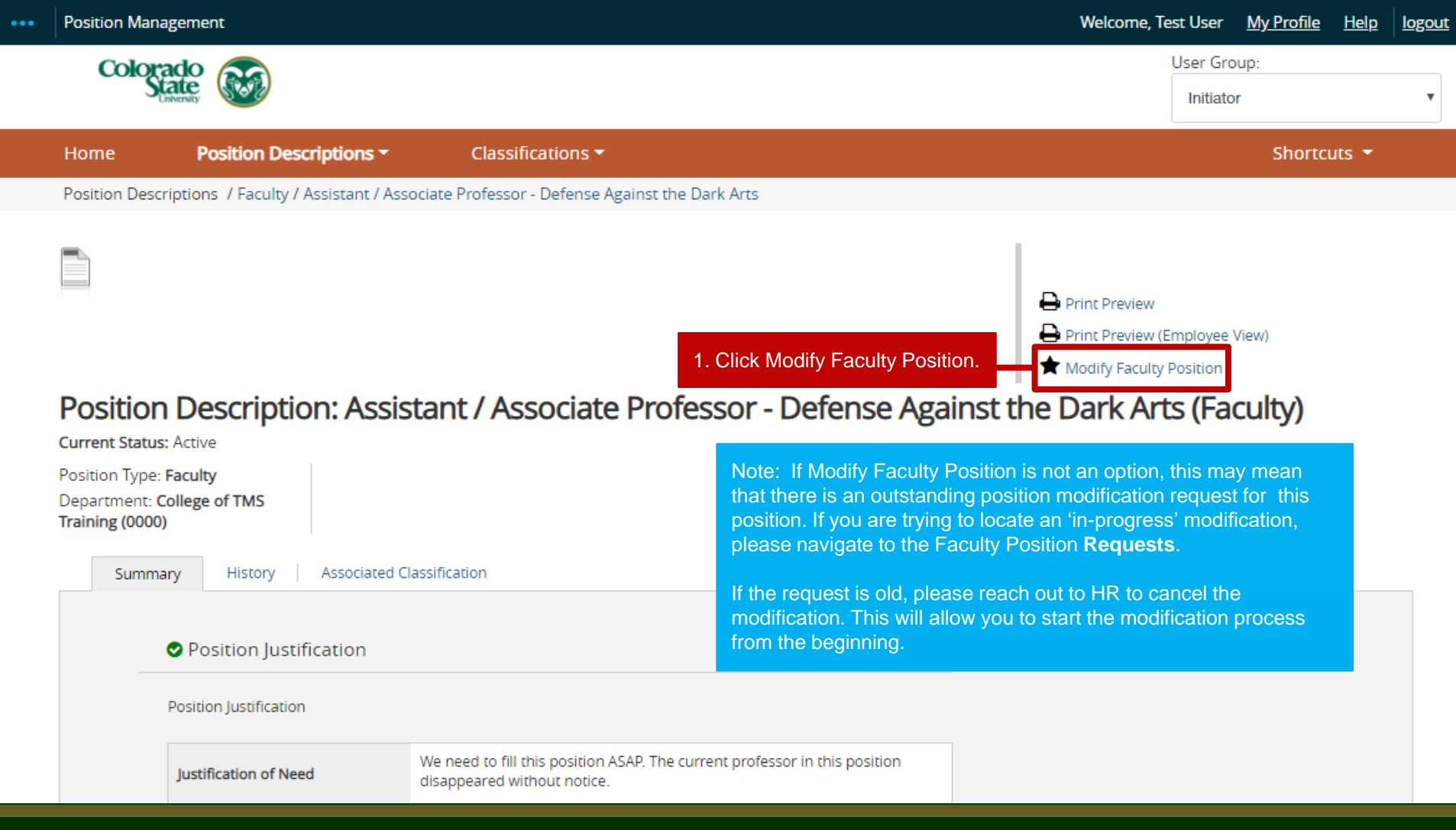

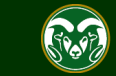

#### **How to** *Modify* **a Position Description**

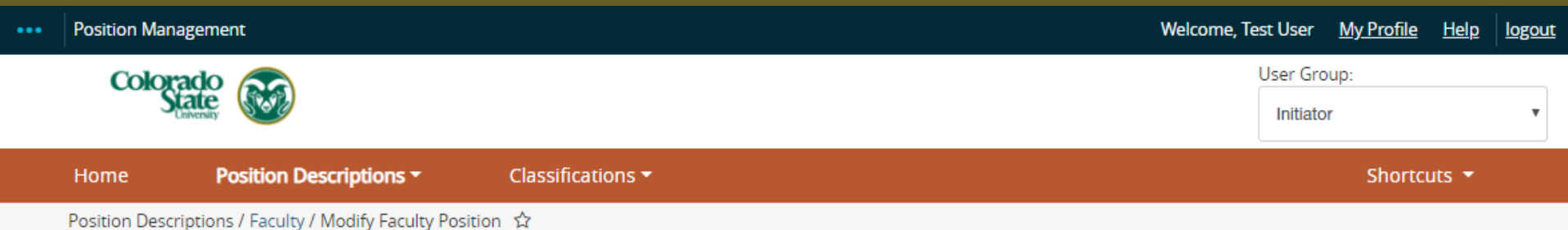

#### Start Modify Faculty Position Position Request on Assistant / Associate Professor - Defense Against the Dark Arts?

Once it has been started, this position request will lock the position description from other updates until the position request has completed.

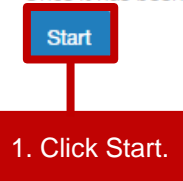

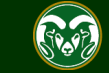

From here, you may now follow the remaining instructions starting on page 17.

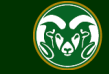

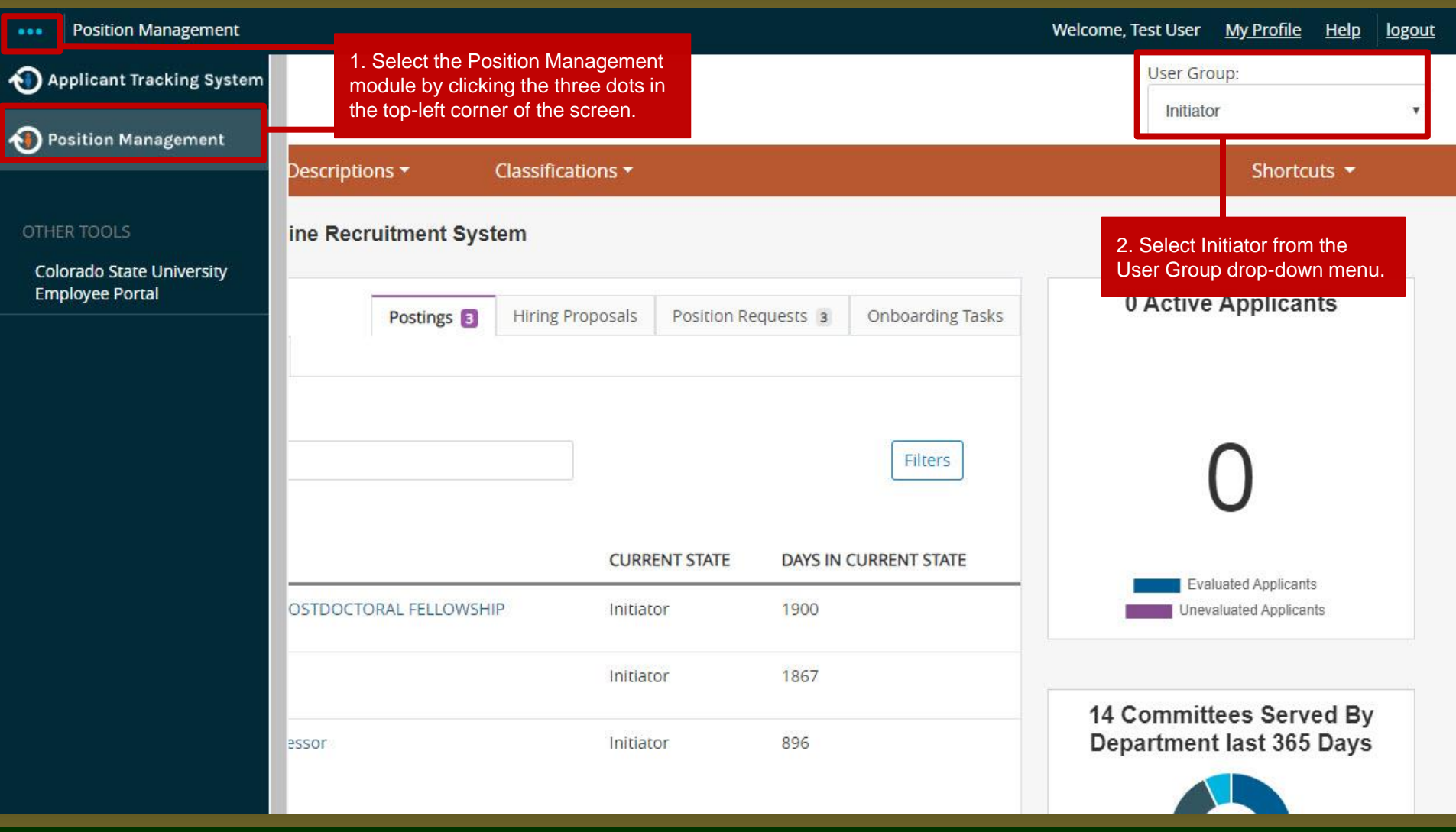

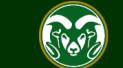

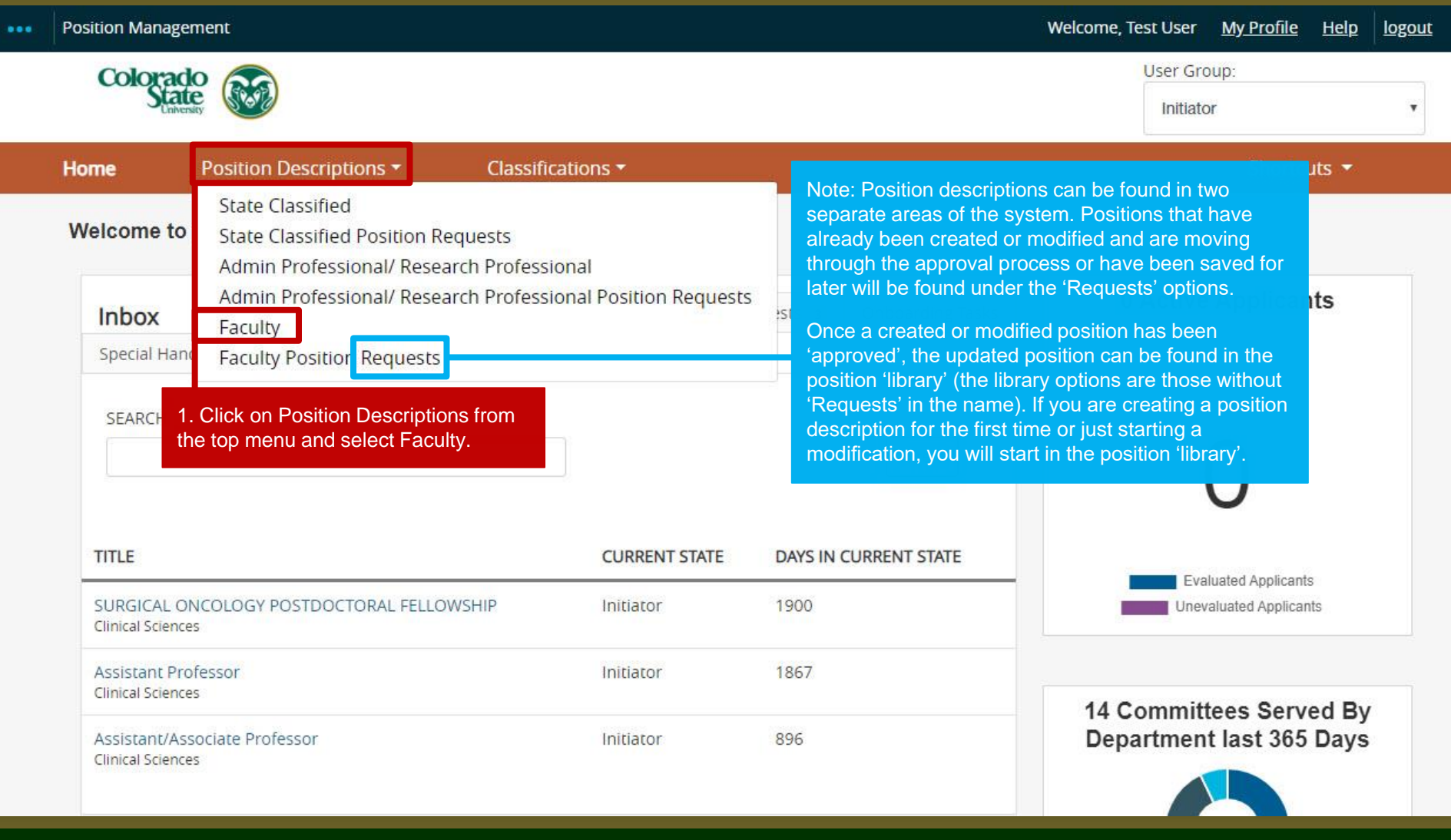

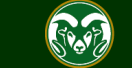

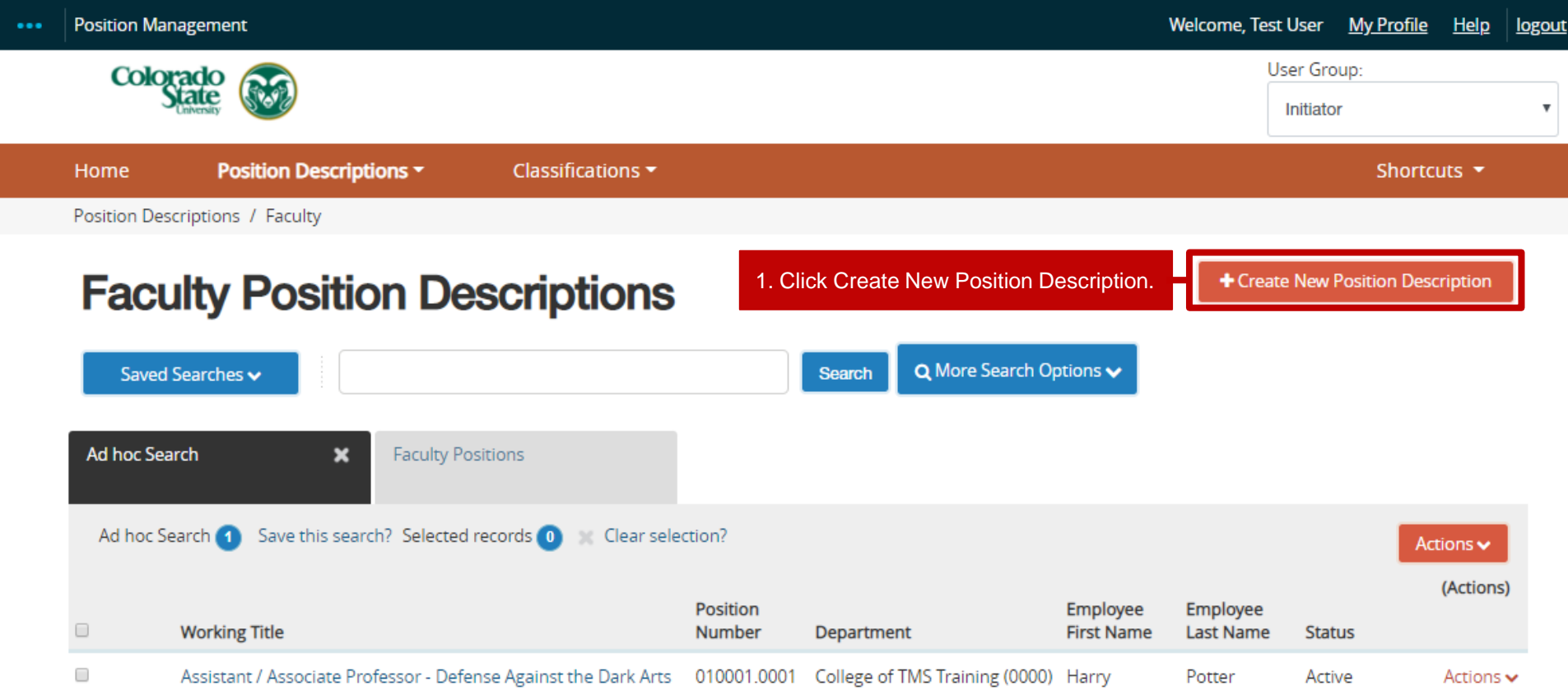

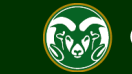

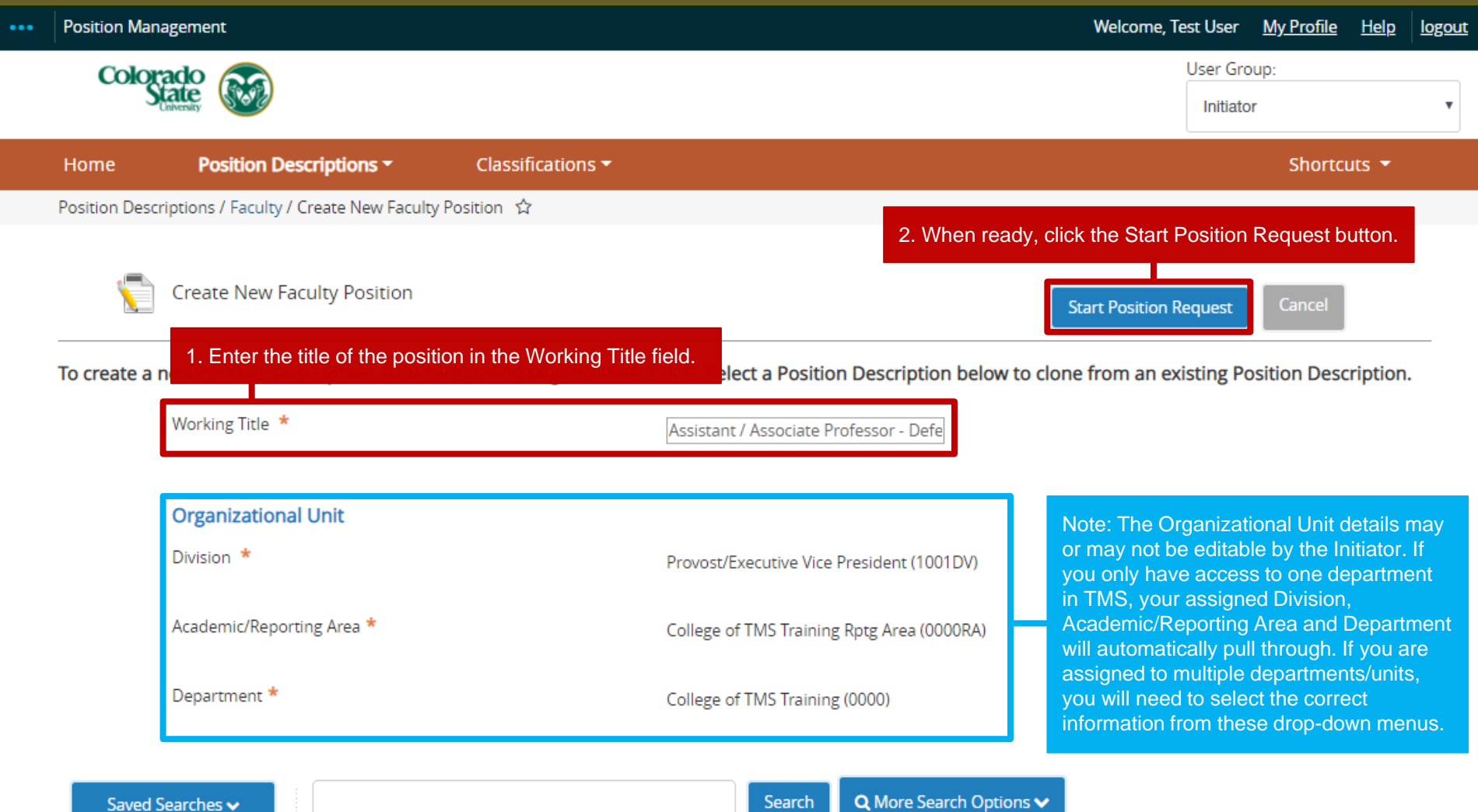

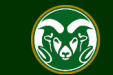

### **How to** *Create* **a Position Description –** *Cloning option*

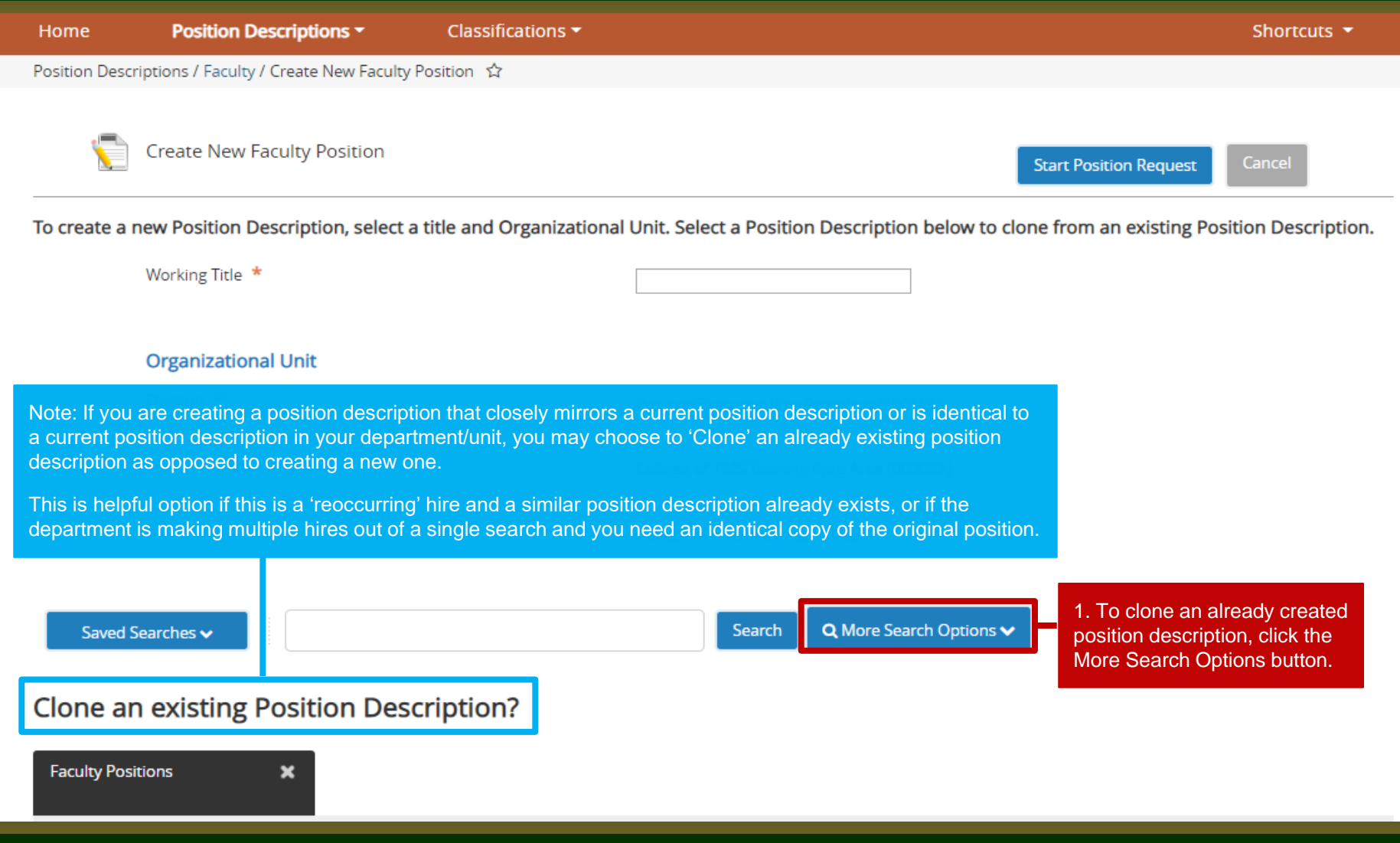

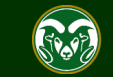

#### **How to** *Create* **a Position Description –** *Cloning option*

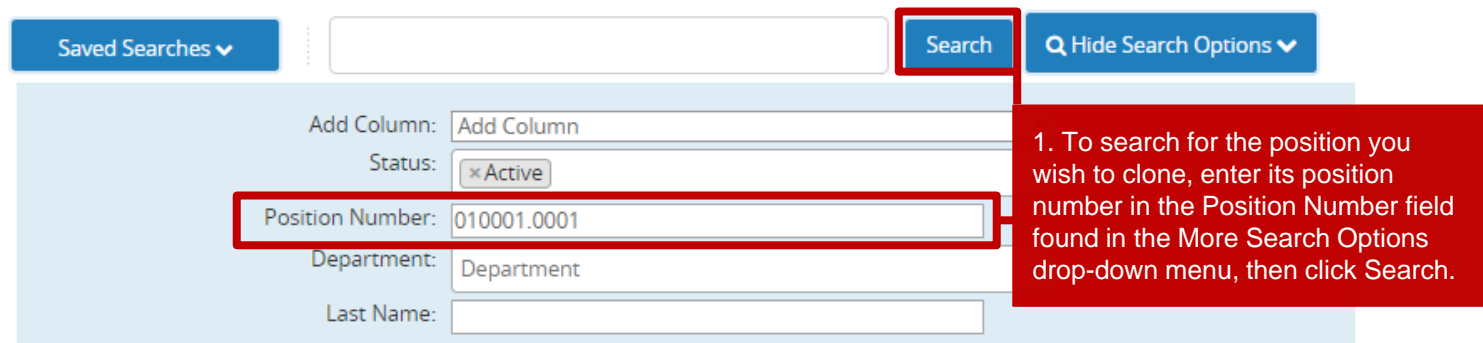

#### Clone an existing Position Description?

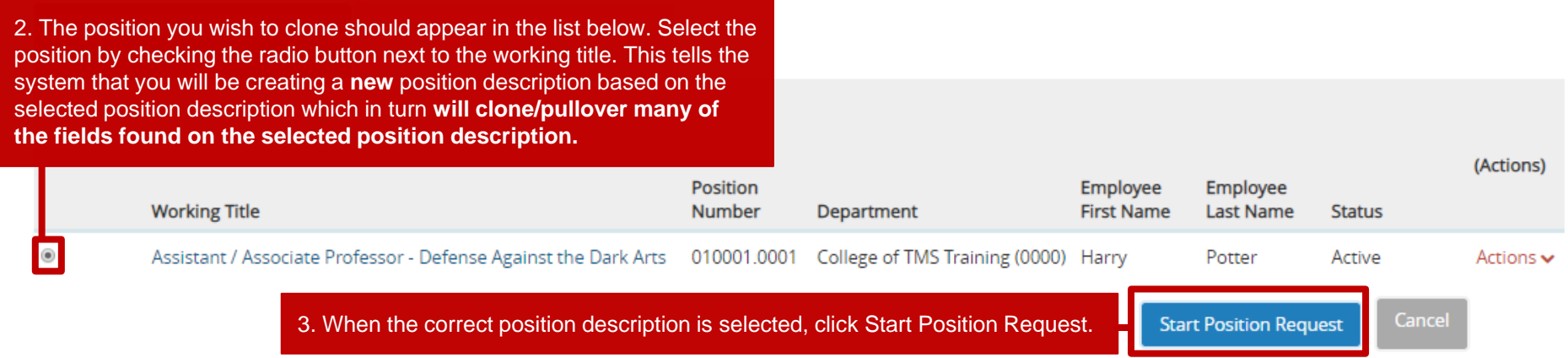

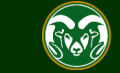

### **Position Justification Page –** *Creating a New Position*

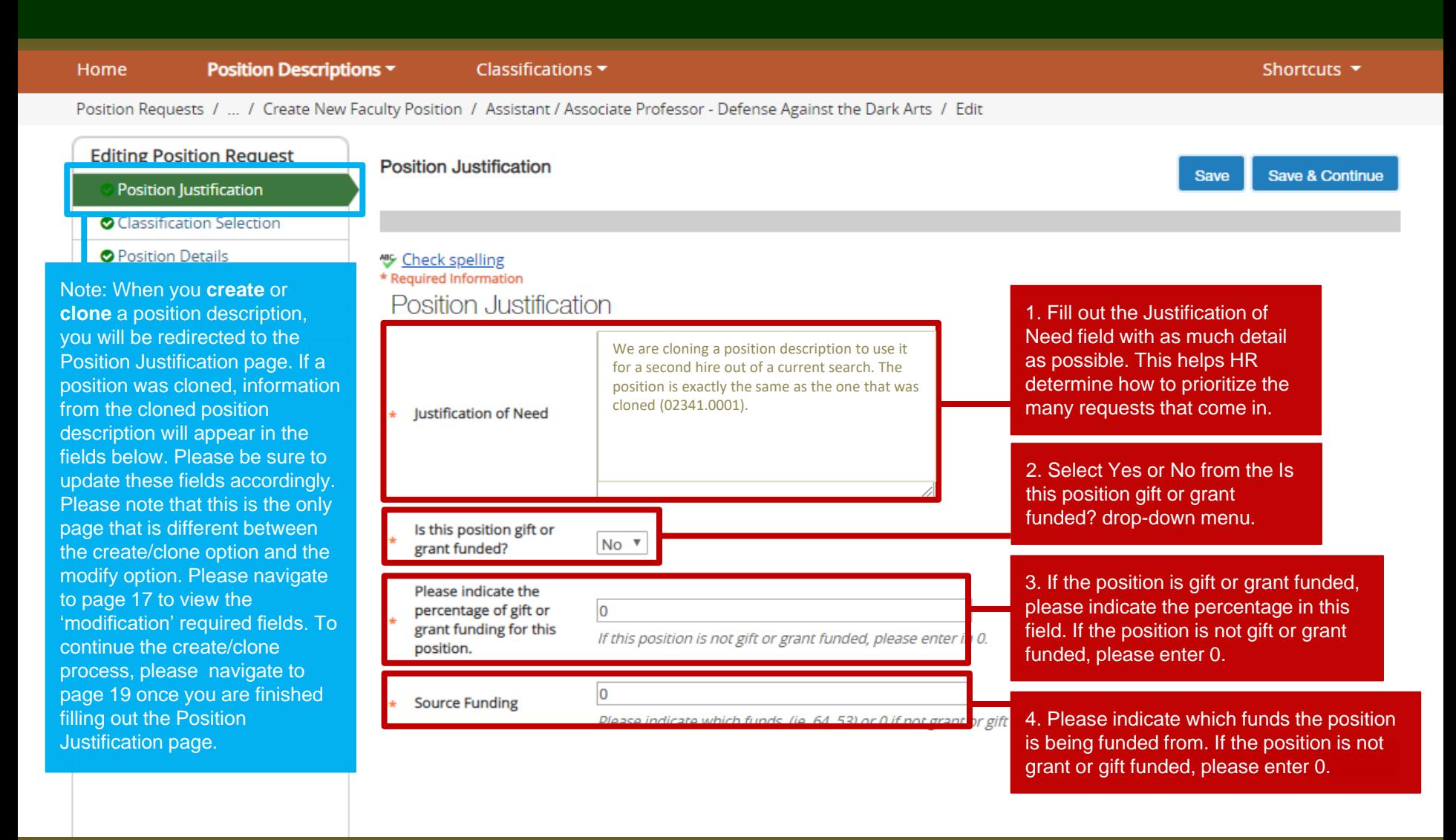

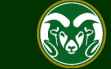

#### **Position Justification Page –** *Modifying a Position*

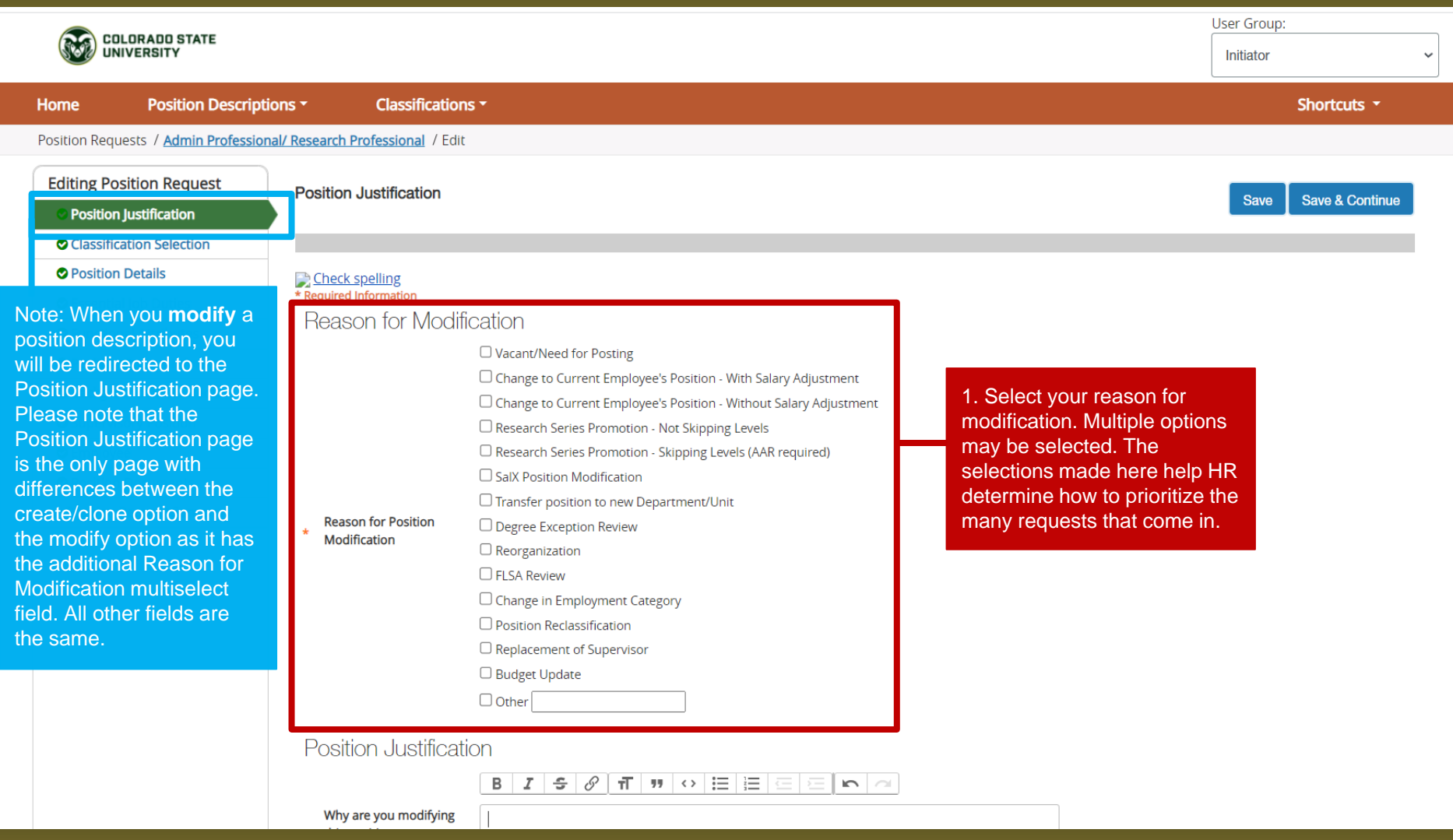

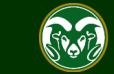

### **Position Justification Page –** *Modifying a Position (cont.)*

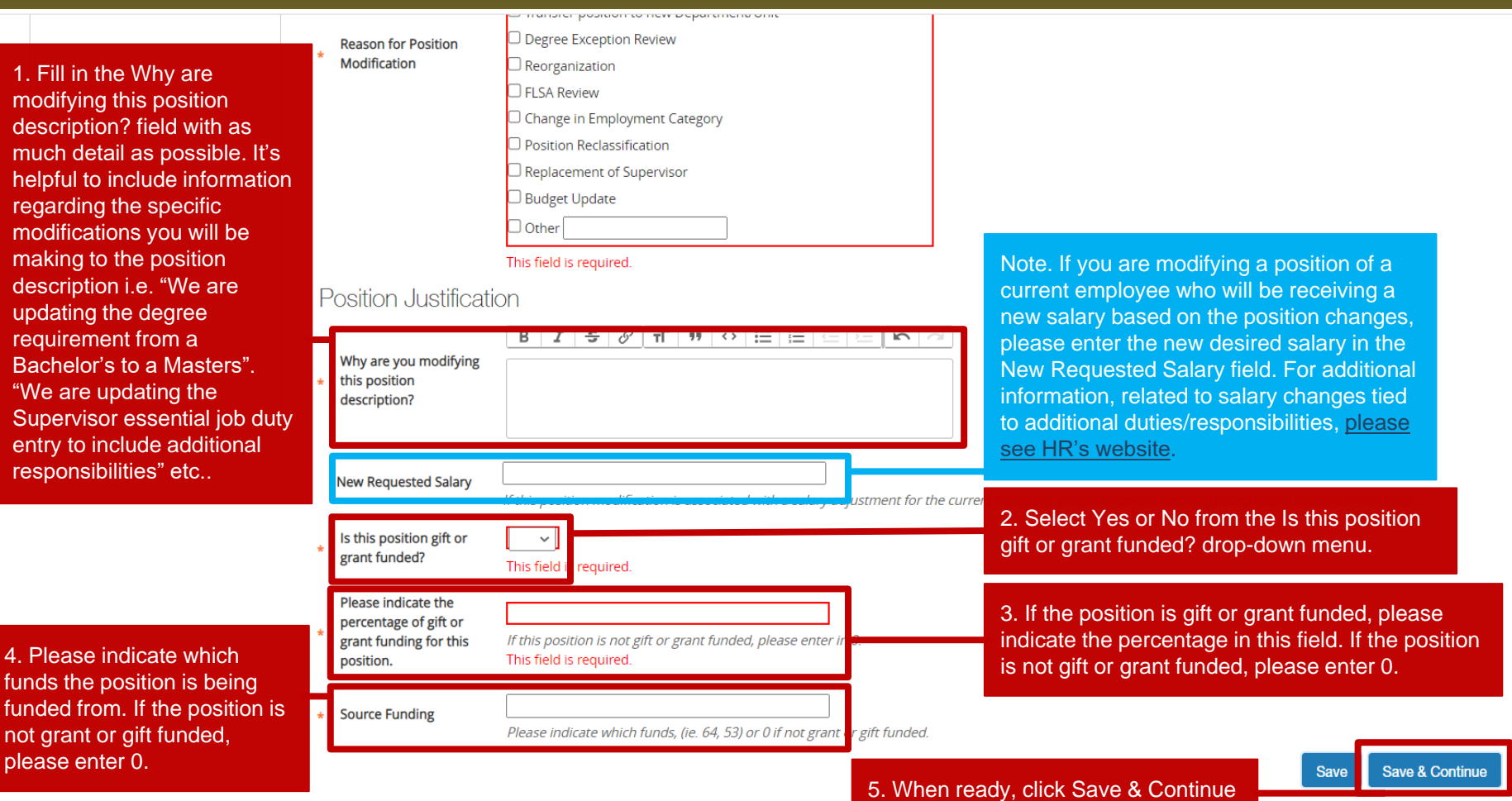

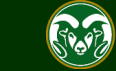

#### **Classification Selection Page**

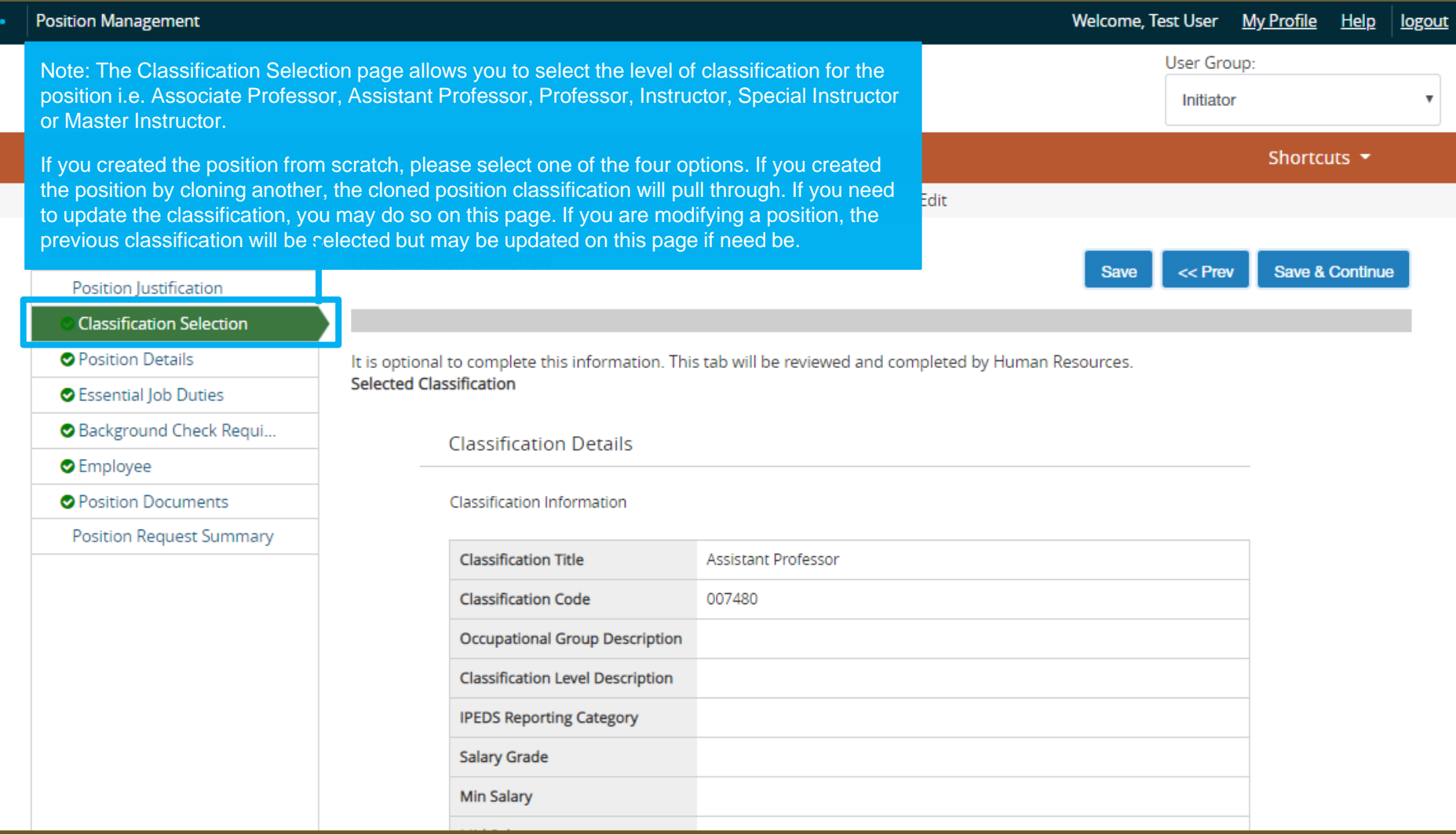

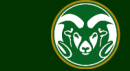

#### **Classification Selection Page (cont.)**

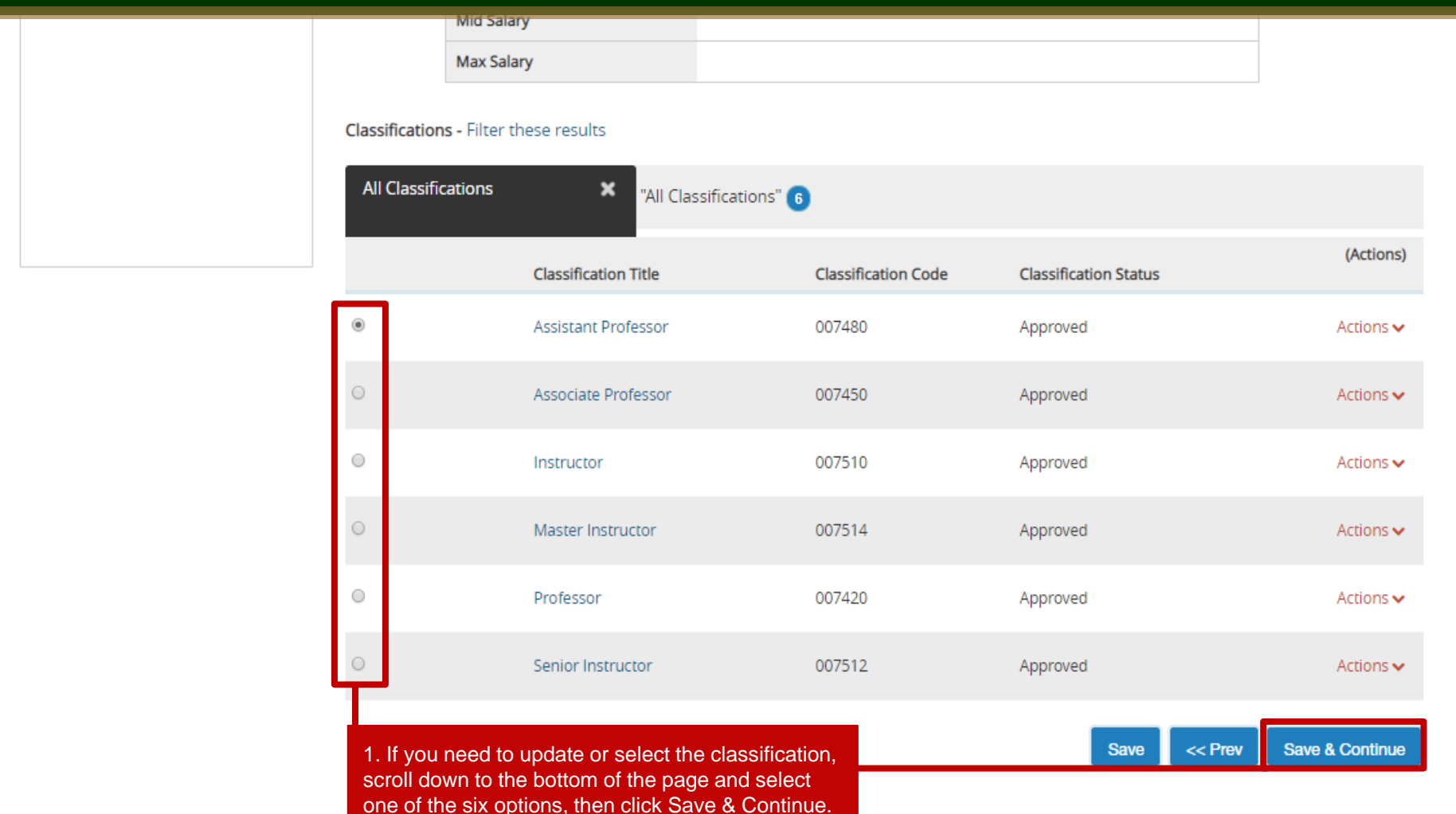

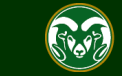

#### **Position Details Tab**

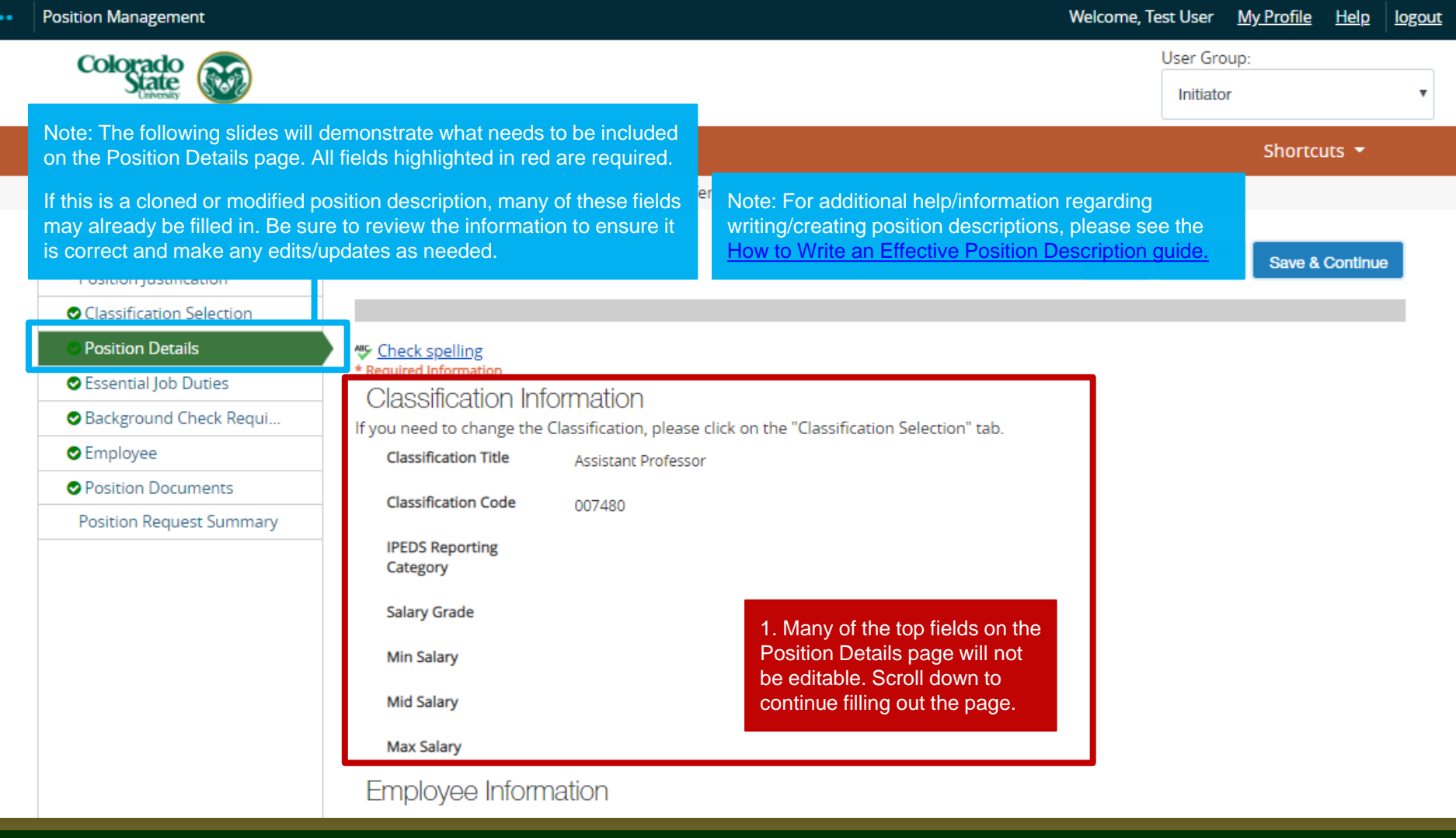

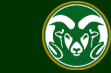

3. Select the position's employment category from the drop-down menu. If this is a modified or cloned position, a selection may already be made.

For Tenure-Track positions, please select Regular.

Please note, CCAF (aka nontenure-track) positions are always 'Special' or Temporary' depending on the NTT Faculty Appointment Type.

Temporary = Adjunct

work hours per week.

8. If the position is CCAF, select the appropriate NTT Faculty Appt Type from this drop-down menu.

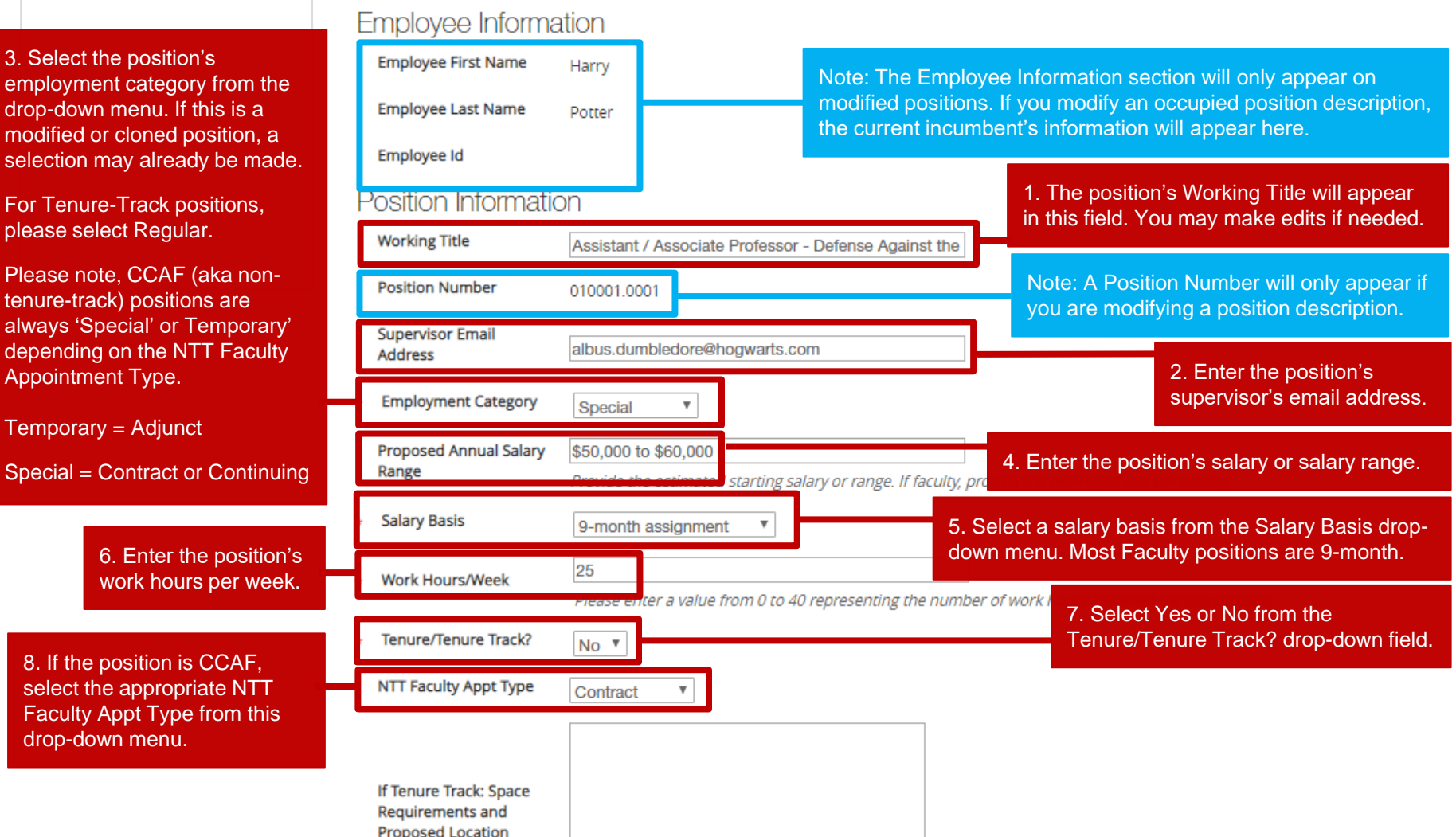

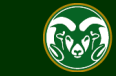

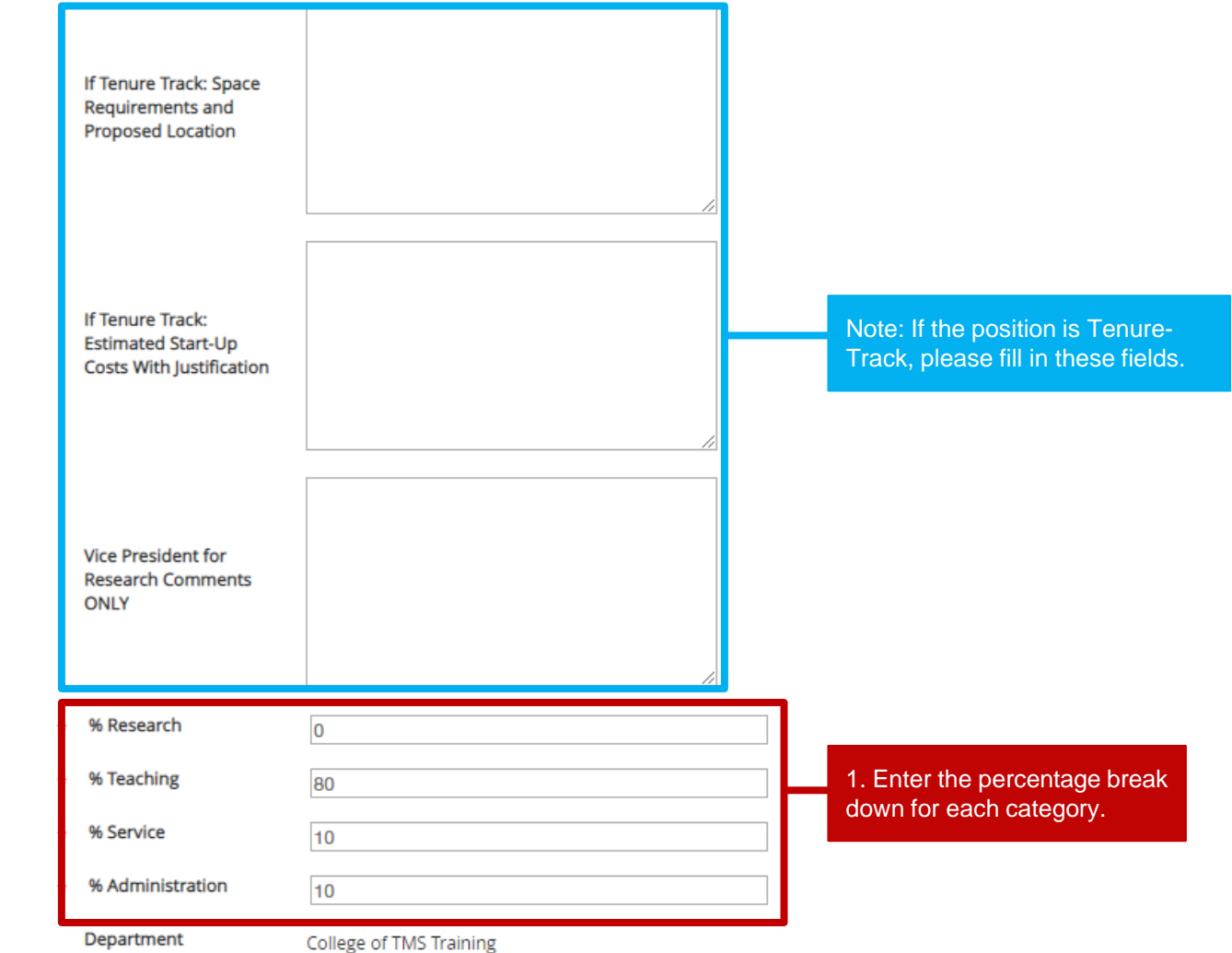

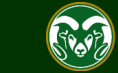

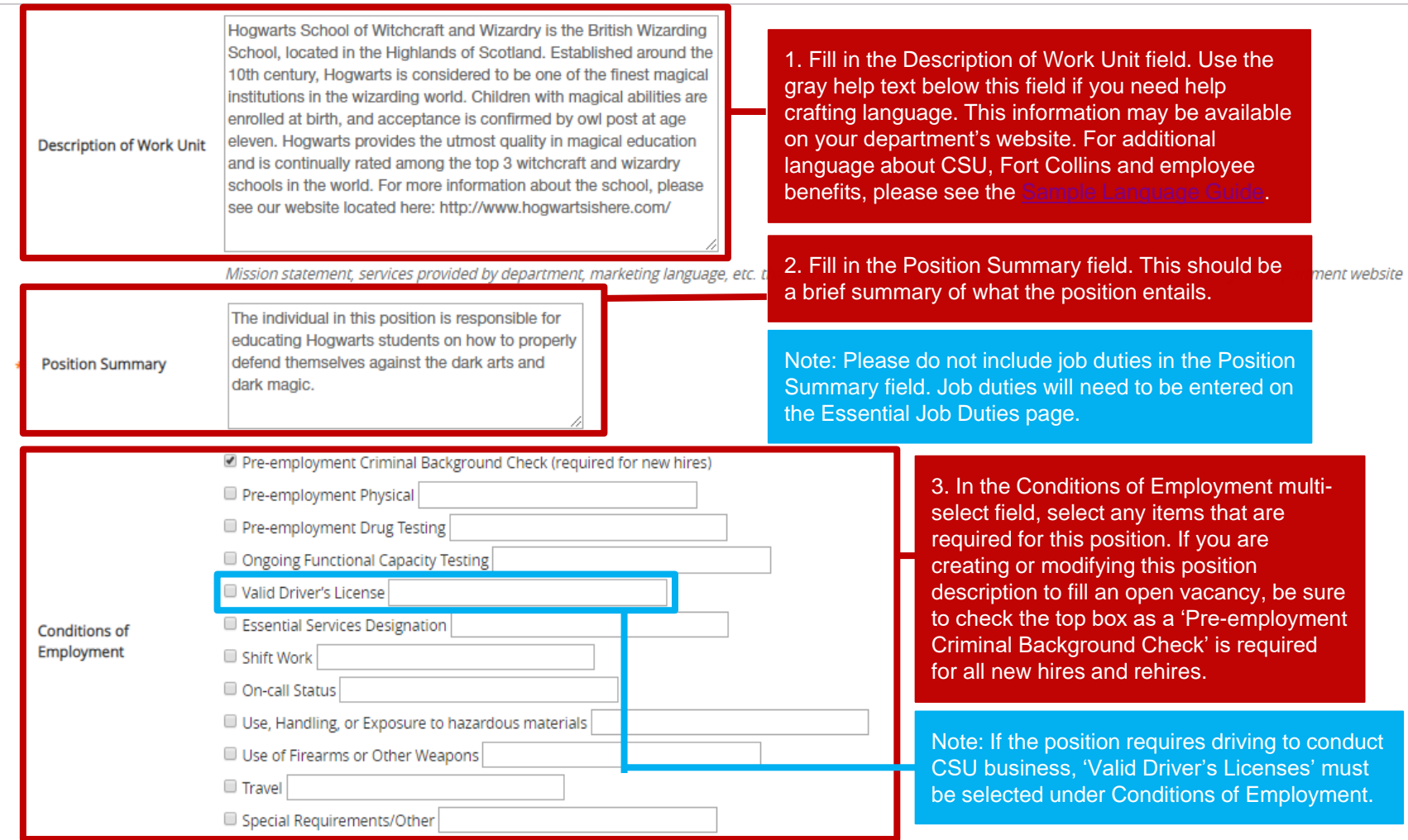

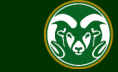

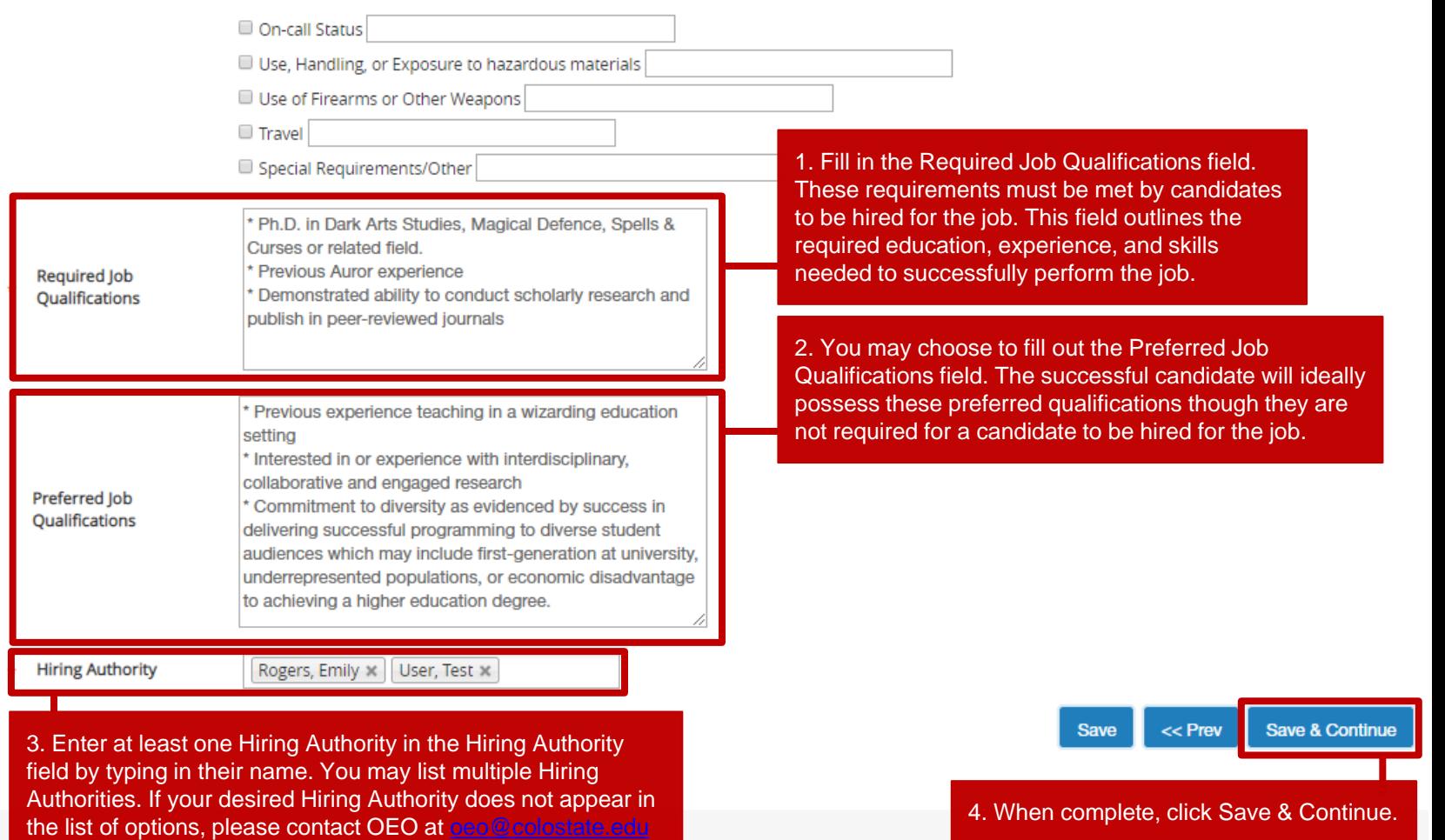

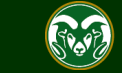

#### **Essential Job Duties Tab**

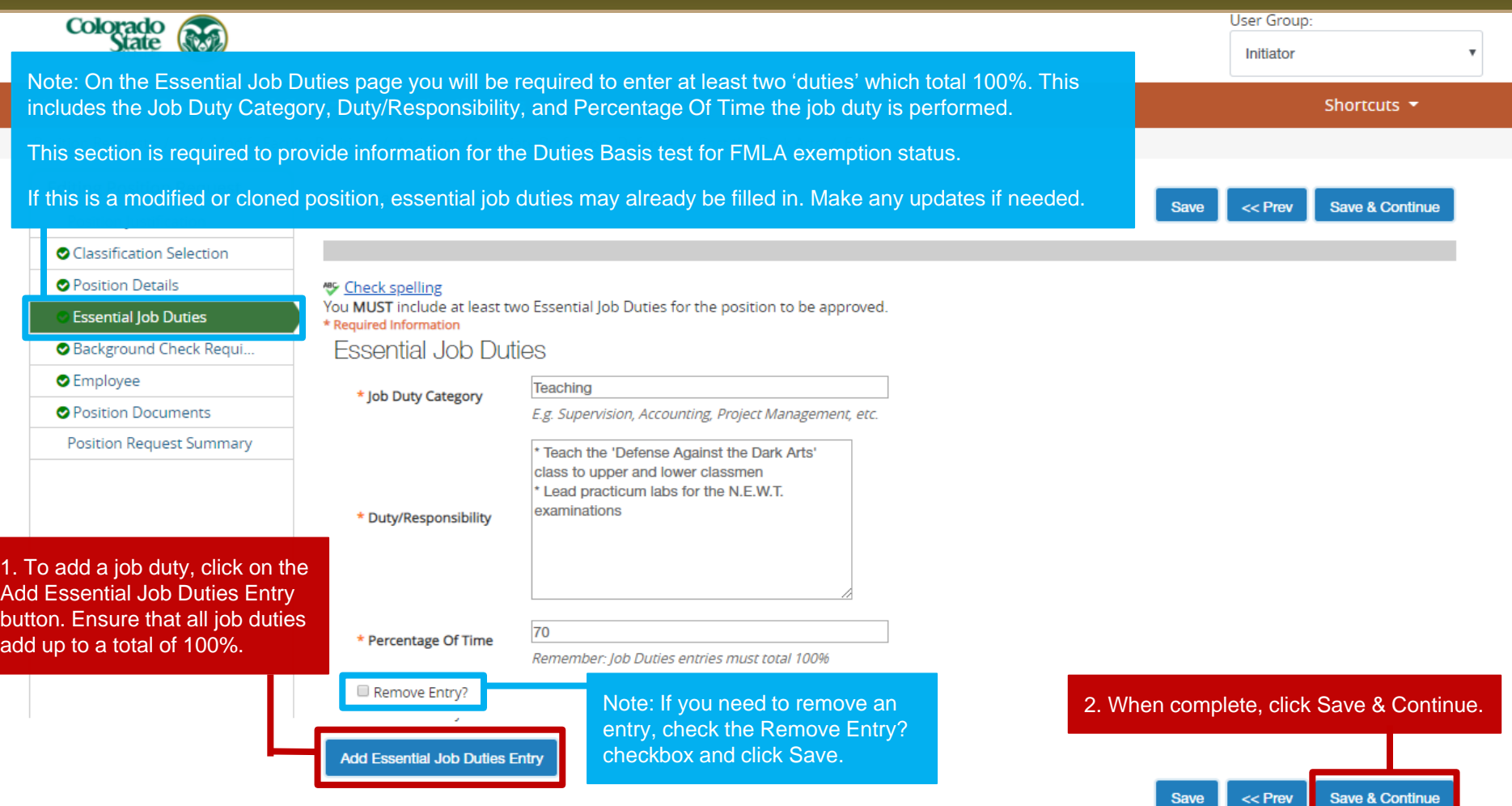

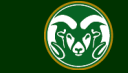

#### **Background Check Requirement Tab**

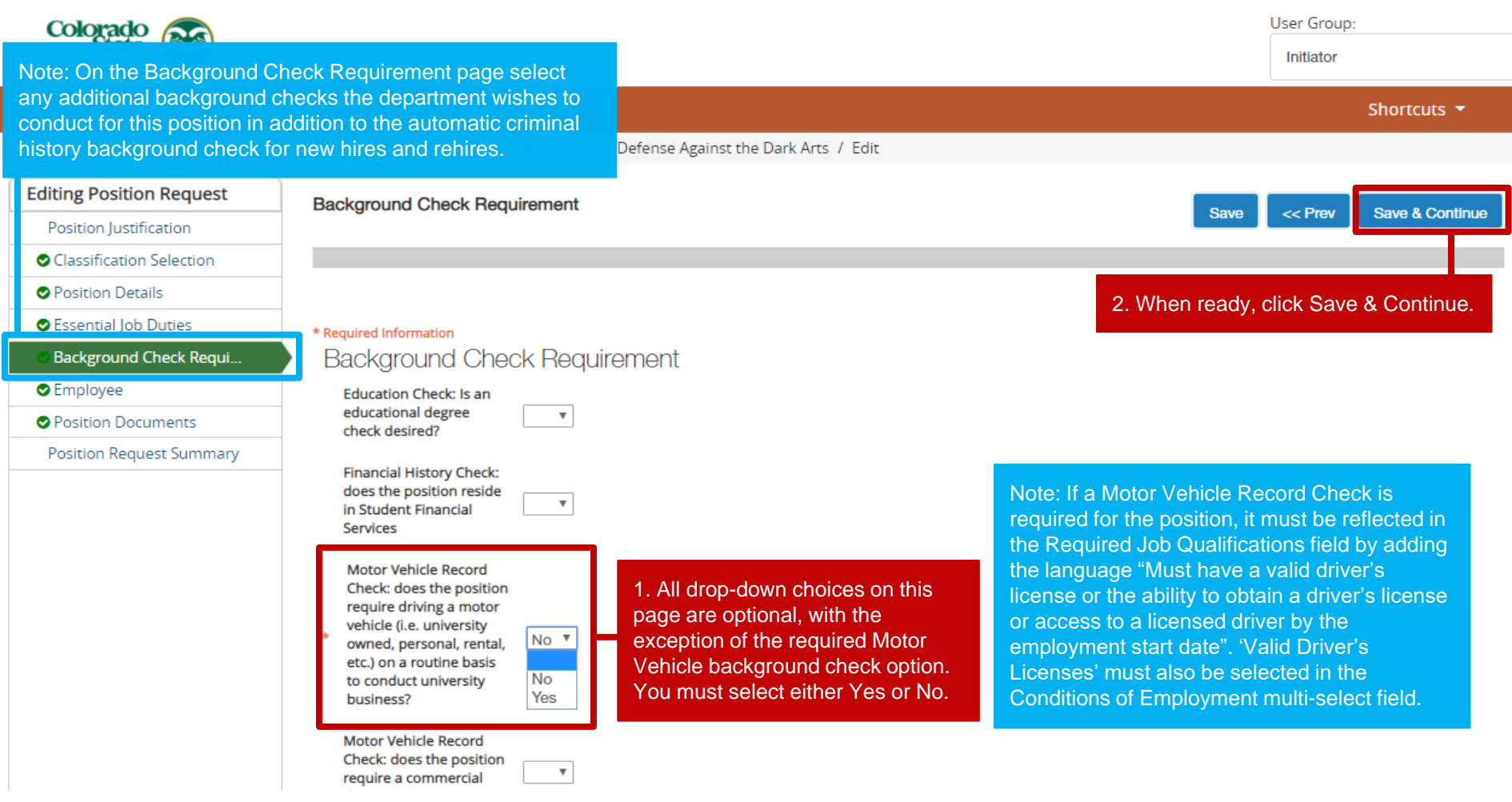

#### **Position Documents Tab**

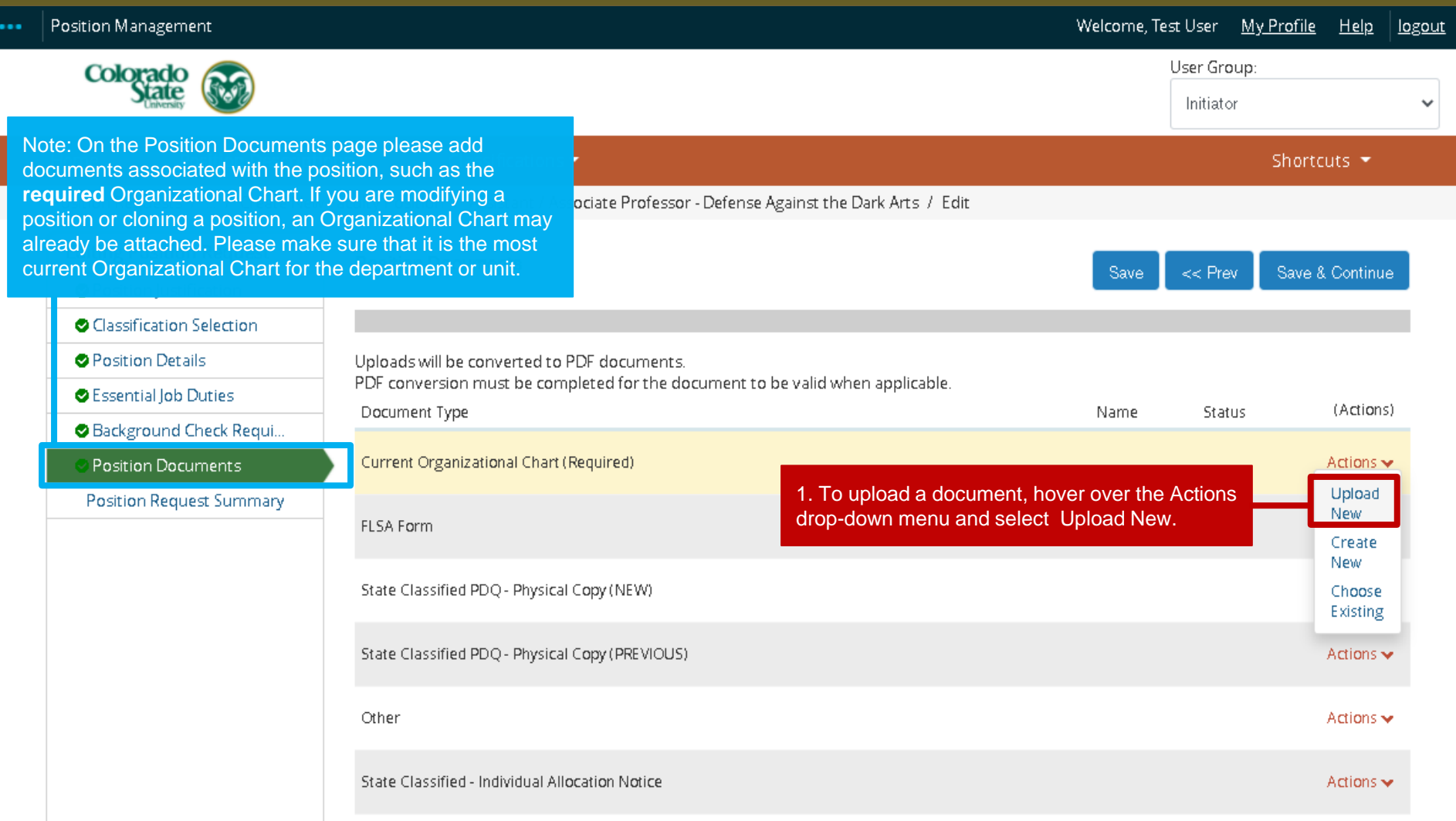

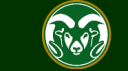

#### **Position Documents Tab (cont.)**

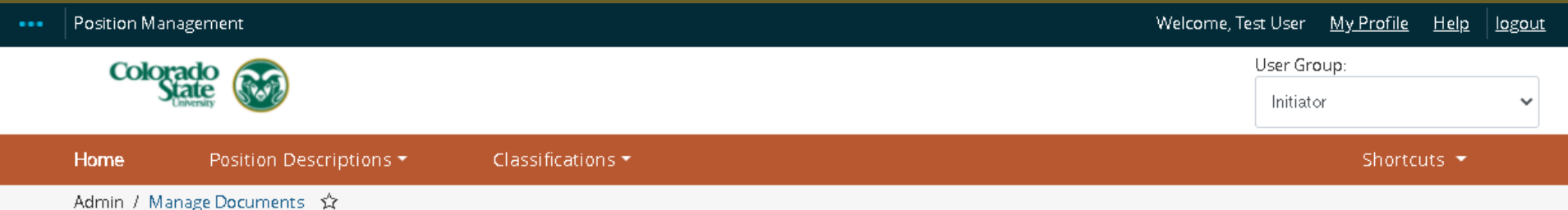

#### Upload a Current Organizational Chart (Required)

To upload your document, provide a name and description of the document. To choose a file to upload, click the Choose File button and select the file from your computer. When you are ready to submit your document, click the Submit button.

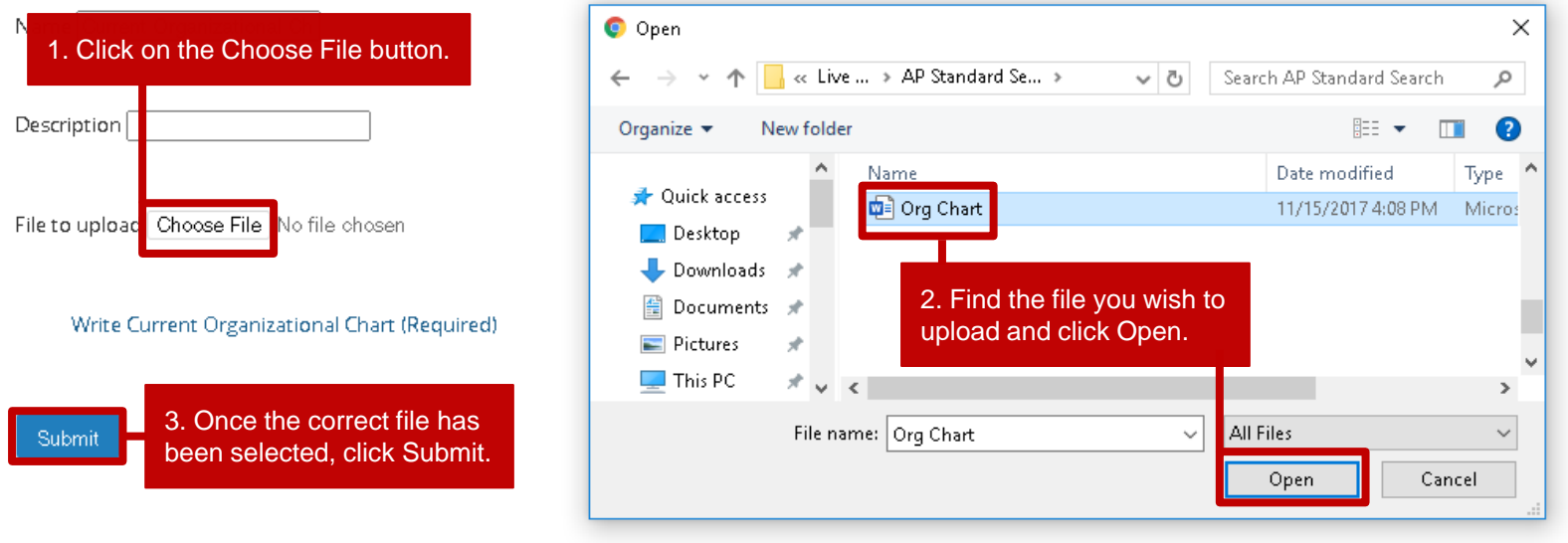

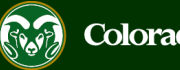

#### **Position Documents Tab (cont.)**

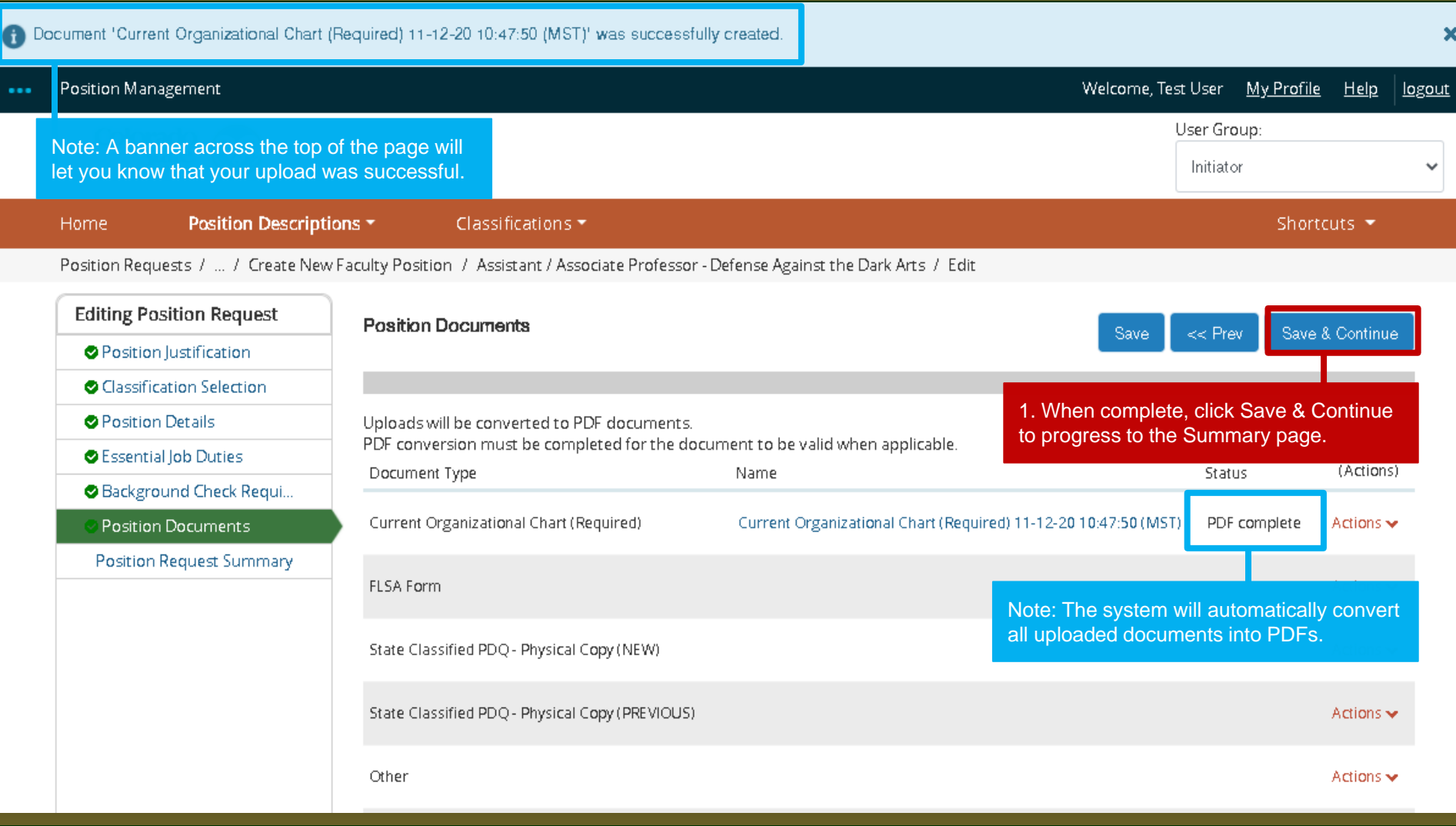

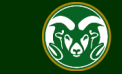

#### **Summary Tab**

Position Management Welcome, Test User My Profile Help logout ... User Group: Colorado Initiator W Home Position Descriptions \* Classifications  $\blacktriangledown$ Shortcuts  $\blacktriangleright$ Position Requests 7 7 / Create New Faculty Position / New Search Results: Previous | Next 1. Once you have sufficiently reviewed the Note: While on the Summary page position description and are ready to move it to you may review and edit any of the the Hiring Authority, hover over the orange Take Take Action On Position Request  $\checkmark$ previous pages prior to moving it Action on Position Request drop-down menu Keep working on this Position forward to the Hiring Authority. and select Submit (move to Hiring Authority). Request WORKFLOW ACTIONS Cleate New Faculty Position: Assistant / Associate Professor - Defense Agair tulty) Cancelled (move to Position) **Request Cancelled)** Edit Submit to Initiator (move to **Take Action**  $\pmb{\times}$ **Current Status: Draft** Initiator) Submit (move to Hiring Authority (Dept Submit (move to Hiring Created by: Test User Position Type: Faculty Chair/Head)) Authority (Dept Chair/Head)) Department: College of TMS Owher: Test User Comments (optional) Training (0000) Note: Submit to Initiator (move to Summary History Setting Initiator) allows you to delegate the position description request to another individual. Be sure to select the correct ● Position |ustification Edit name from the drop-down menu in the **Submit** Cancel pop-up window before clicking Submit. Position Justification 2. In the pop-up box, add any additional We nee disapp **Iustification of Need** comments for the Hiring Authority. When you are Curren ready to move the request forward, click Submit. https://colostate-sb.peopleadmin.com/hr/actions/22047# No

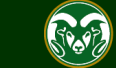

## **Review and Approval – Hiring Authority (non-tenure-track)**

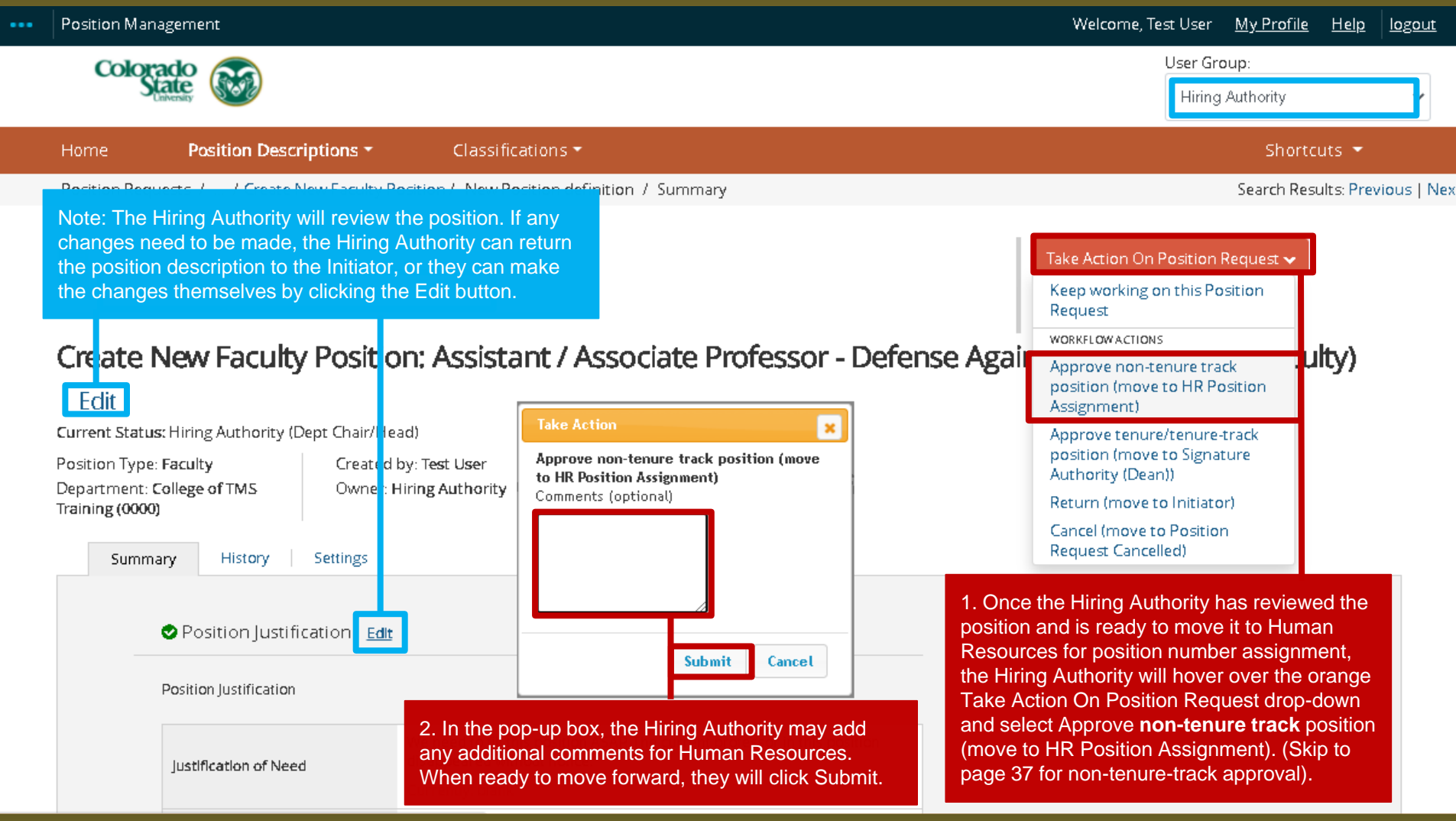

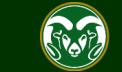

## **Review and Approval – Hiring Authority (tenure-track)**

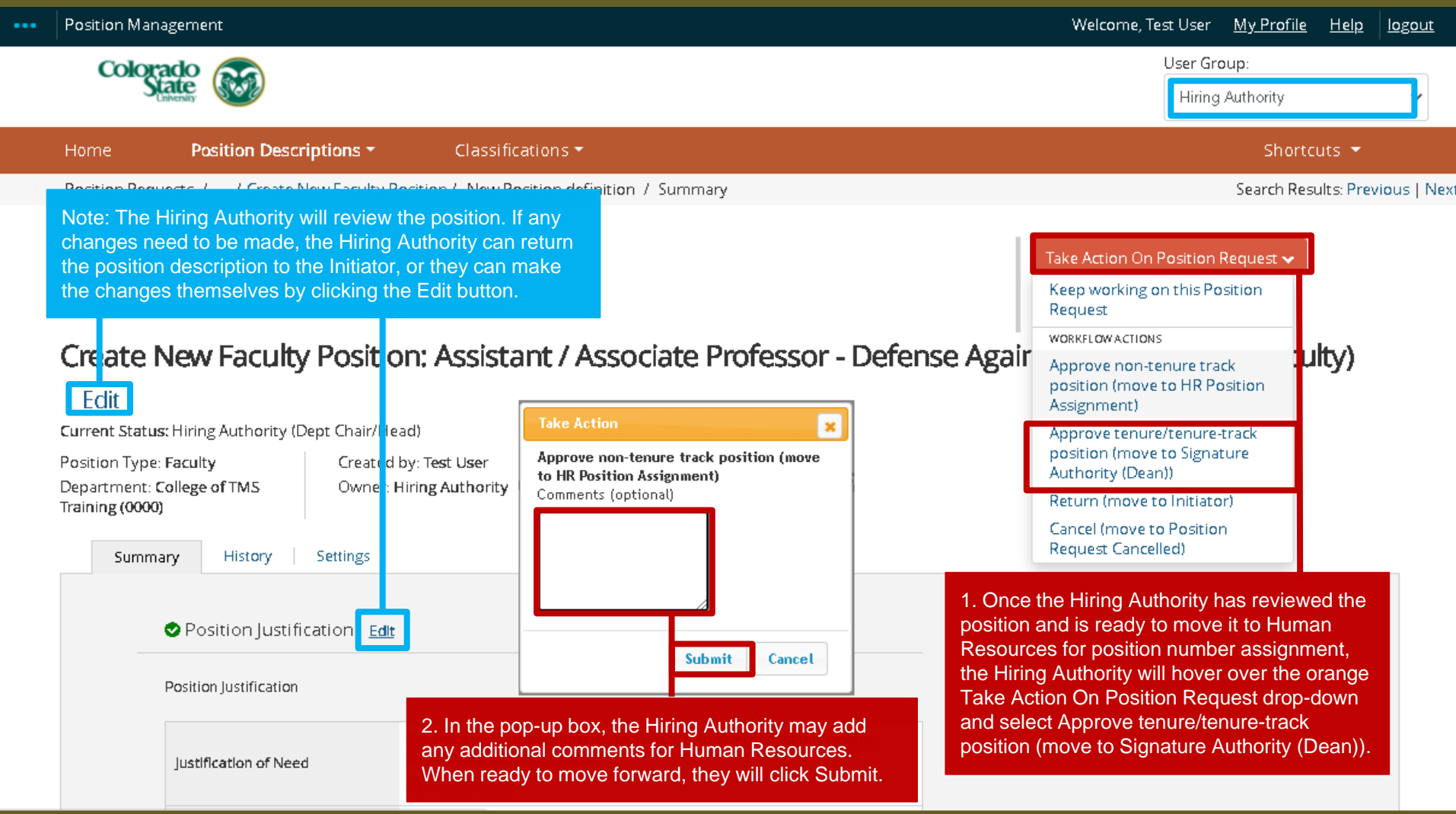

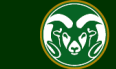

### **Review and Approval – Signature Authority (tenure-track)**

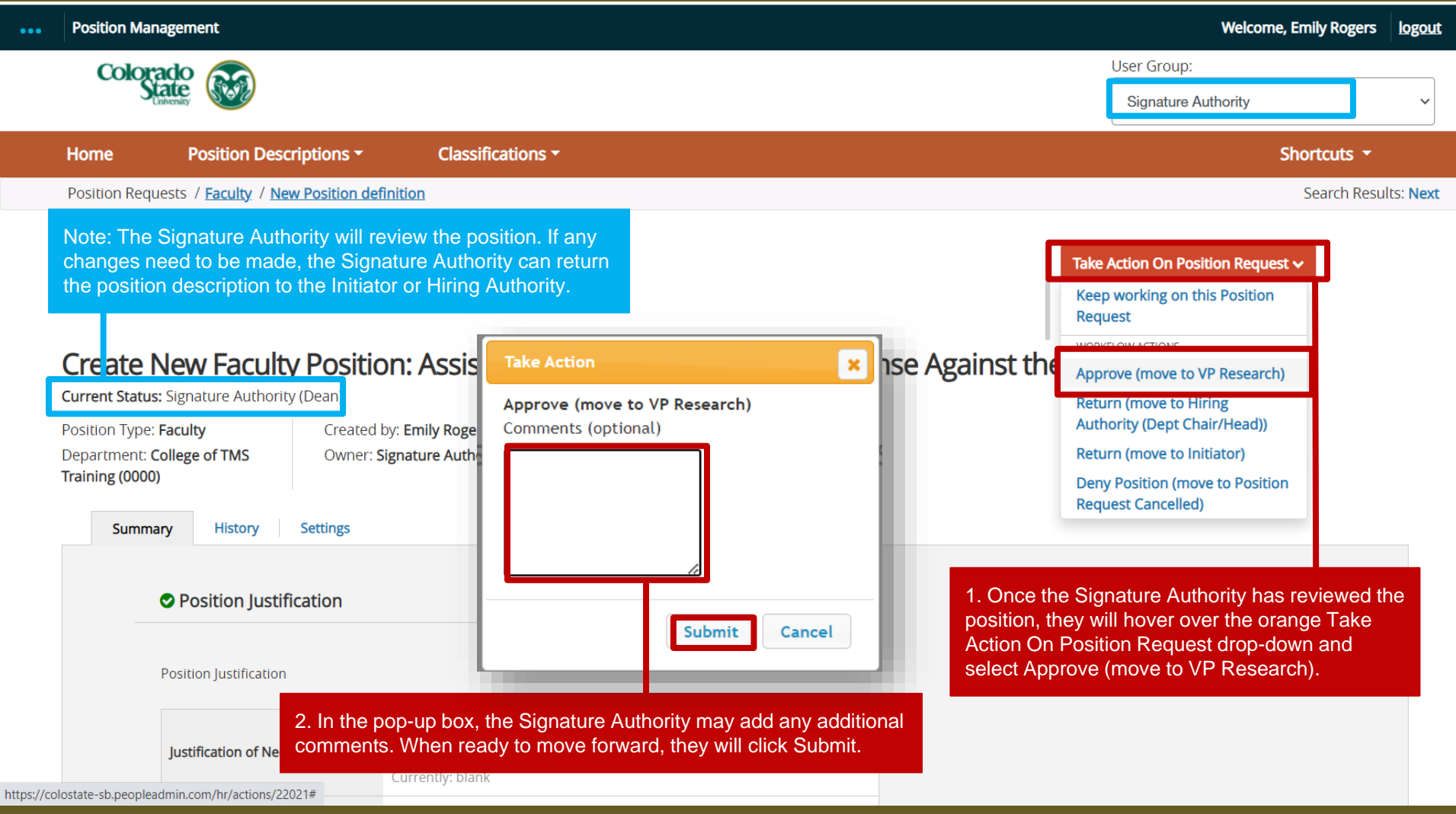

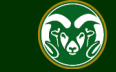

#### **Review and Approval – VP Research (tenure-track)**

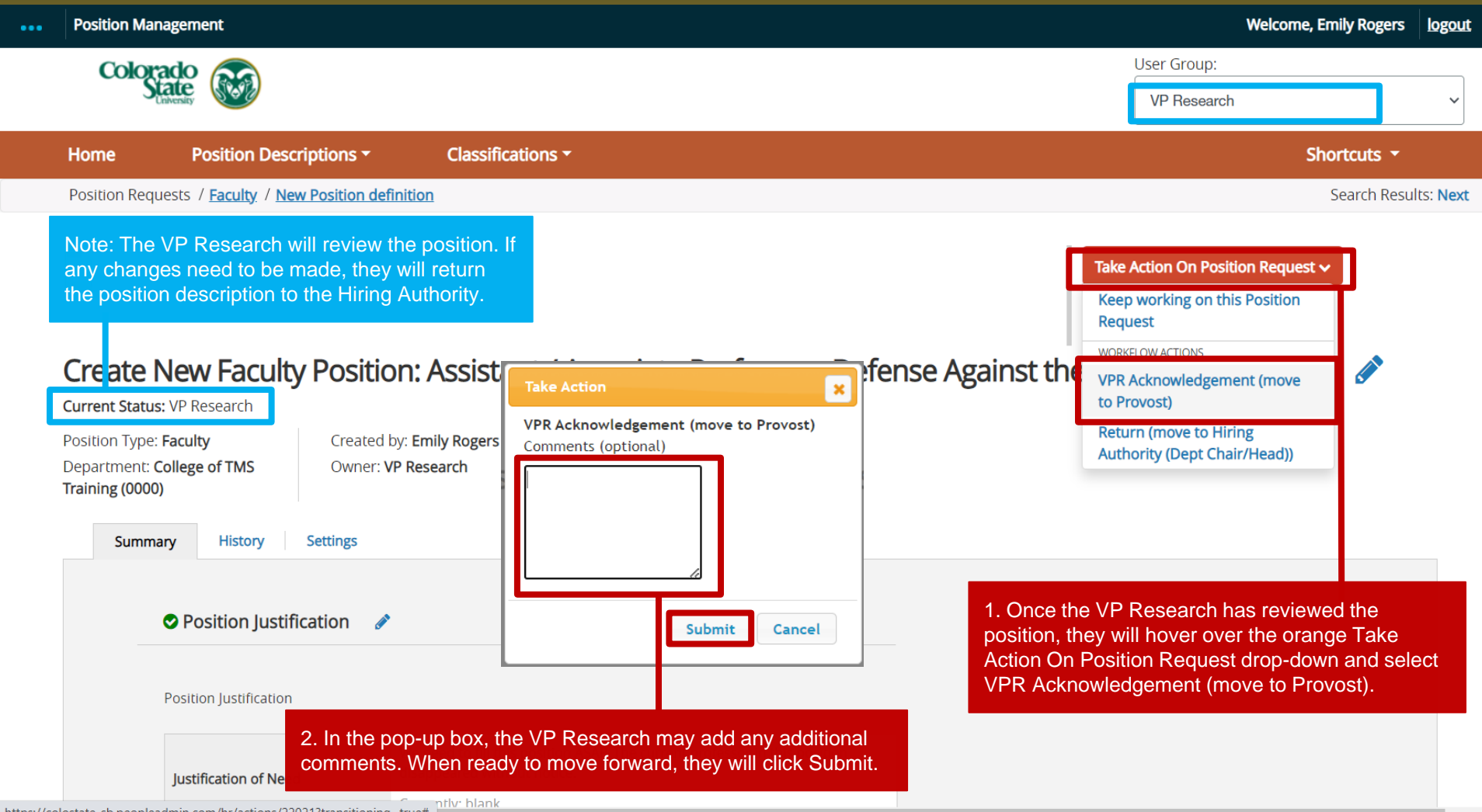

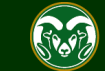

#### **Review and Approval – Provost (tenure-track)**

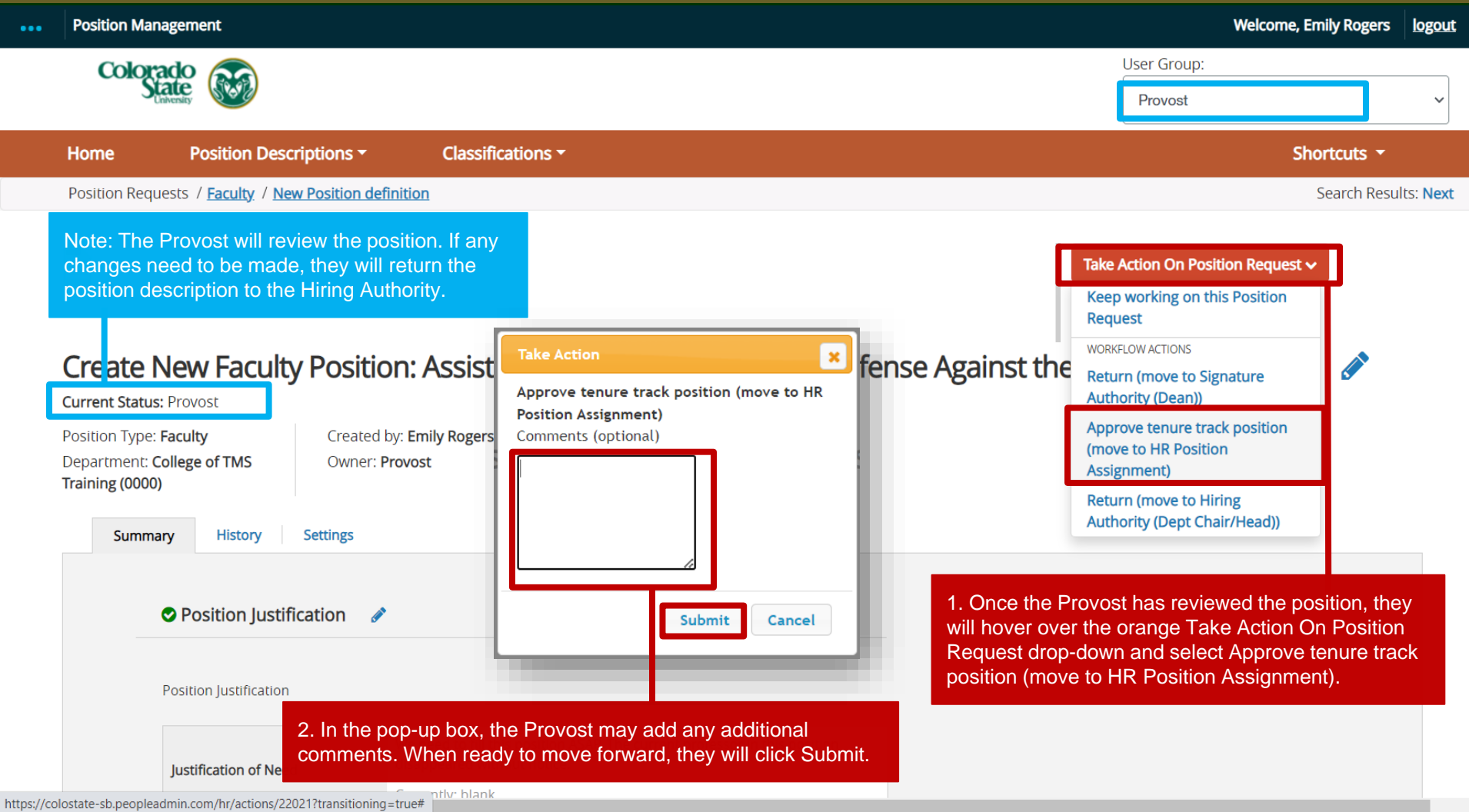

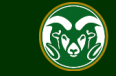

#### **Final Approval and Position Number Assignment– Human Resources**

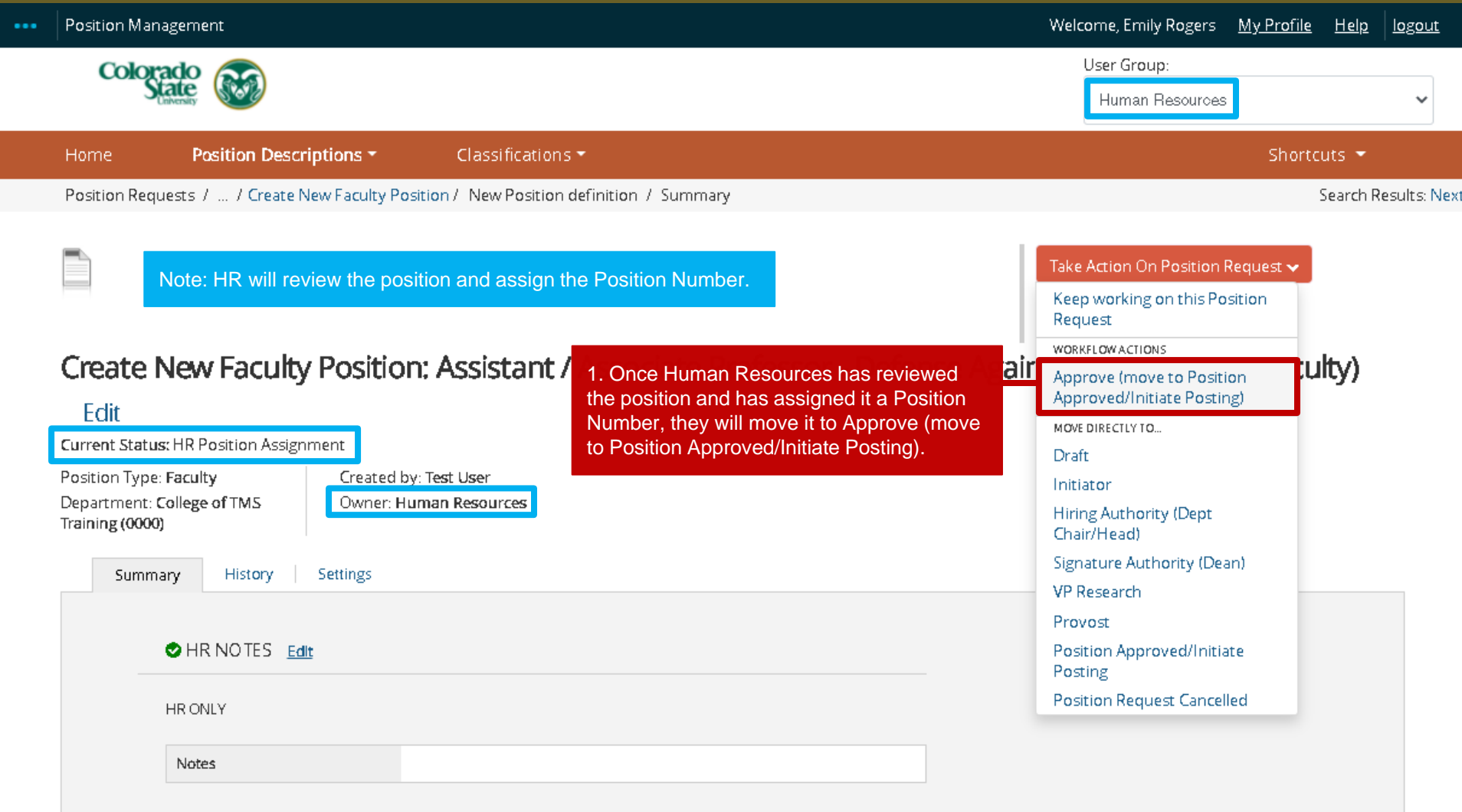

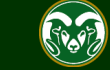

### **Position Approved Email Notification- Hiring Authority**

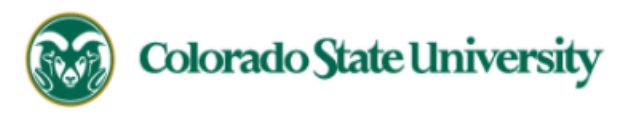

Note: The Hiring Authority will receive an email notification from the system alerting them that the position has been approved.

Hello Hiring Authority,

The Assistant / Associate Professor - Defense Against the Dark Arts position has been placed in the status of "Position Approved/Initiate Posting" \*\*Please forward this email to your Initiator so that they may complete any of the TMS actions listed below\*\*

If you are planning to conduct a search for this position, you may proceed by creating a posting from this position description.

For further instructions regarding the Administrative Professional posting process, please review the training guide at this link: https://oeo.colostate.edu/media/sites/144/2017/05/CSU-Create-and-Edit-an-Admin-Pro-Job-Posting.pdf

For further help with creating a Faculty posting, please review the training guide at this link: https://oeo.colostate.edu/media/sites/144/2017/05/CSU-Create-and-Edit-a-Faculty-Job-Posting.pdf

If you are planning to hire out of a general open pool, please create a secondary open pool posting using this approved position description. Please see our Open Pool Guide, Step 3 located here: https://oeo.colostate.edu/media/sites/144/2017/05/How-to-Create-and-Utilize-Open-Pools-Step-3.pdf

If you will request to hire someone through the Alternative Appointment Request (AAR) process, please create an Alternative Appointment Request posting from this position description. For further instructions for creating an Administrative Professional AAR posting, please review the training guide at this link: https://oeo.colostate.edu/media/sites/144/2017/05/CSU-Createand-Edit-an-Admin-Pro-Alt-Appt-Request.pdf

For further instructions for creating a Faculty AAR posting, please review the training guide at this link: https://oeo.colostate.edu/media/sites/144/2017/05/CSU-Create-and-Edit-a-Faculty-Alt-Appt-Request.pdf

If the position modification resulted in a new position version number or a new classification and you are unsure if an Alternative Appointment Request (AAR) is needed, please contact OEO at oeo@colostate.edu or 491-5836 or review the When is an AAR Required guide.

If you are only updating the position description to fill in missing information, you do not need to initiate a posting request.

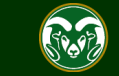

Once a position description request, either new or modified, has reached the status of '**Position Approved/Initiate Posting**' all required steps on the Position Management (orange) side of TMS are now complete.

If the position description creation/modification request was created to **fill a vacancy in the department**, the Initiator may now transition to the Applicant Tracking (blue) side of TMS to start the process of creating a **Posting Request** from this newly approved position description. For detailed directions on how to create a job posting, please view our **Faculty Posting guide.** 

If the position description modification was submitted to update duties and/or title and/or salary in relation to a promotion for a current employee (regardless of whether the classification changed) and OEO determined that an AAR is not required, the Initiator must now create a [Promotional Announcement](https://oeo.colostate.edu/media/sites/160/2021/02/Create-and-Edit-a-Promotional-Announcement-Posting.pdf) via a TMS posting on the (blue) Applicant Tracking side of TMS.

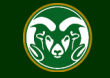

## Need further help?

Please visit the OEO website for more resources on the CSU Talent Management System (TMS) at: [www.oeo.colostate.edu/talent](http://www.oeo.colostate.edu/talent-management-system-tms)management-system-tms

For assistance/questions regarding the creation of Position Descriptions, please contact the classification/compensation unit in Human Resources at [hr\\_cca@mail.colostate.edu](mailto:hr_cca@mail.colostate.edu)

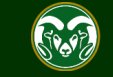